# **Uporabniški priročnik Dell C7017T**

Predpisani model: C7017Tf

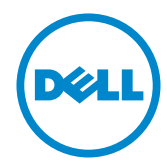

OPOMBA: OPOMBA označuje pomembne informacije o uporabi vašega računalnika.

**POZOR: POZOR označuje morebitno nevarnost za strojno opremo ali izgubo podatkov, če ne upoštevate pravil.**

**OPOZORILO: OPOZORILO označuje morebitno nevarnost materialne škode, telesne poškodbe ali smrti.**

#### **© 2016 Dell Inc. Vse pravice pridržane.**

Informacije v tem dokumentu se lahko spremenijo brez predhodne objave. Razmnoževanje tega gradiva na kateri koli način brez pisnega dovoljenja družbe Dell Inc. je strogo prepovedana.

Blagovne znamke, uporabljene v tem besedilu: Dell™ in logotip DELL sta blagovni znamki družbe Dell Inc.; Microsoft®, Windows® in logotip gumba za začetni zaslon sistema Windows so blagovne znamke ali registrirane blagovne znamke družbe Microsoft Corporation v ZDA in / ali drugih državah.

V tej dokumentaciji so lahko uporabljene tudi druge blagovne znamke in trgovska imena ter se nanašajo na oznake in imena oziroma na njihove izdelke. Družba Dell Inc. nima lastniškega interesa za blagovne znamke in imena razen za svojo blagovno znamko in ime.

#### **2016 – 07 Rev. A01**

# **Vsebina**

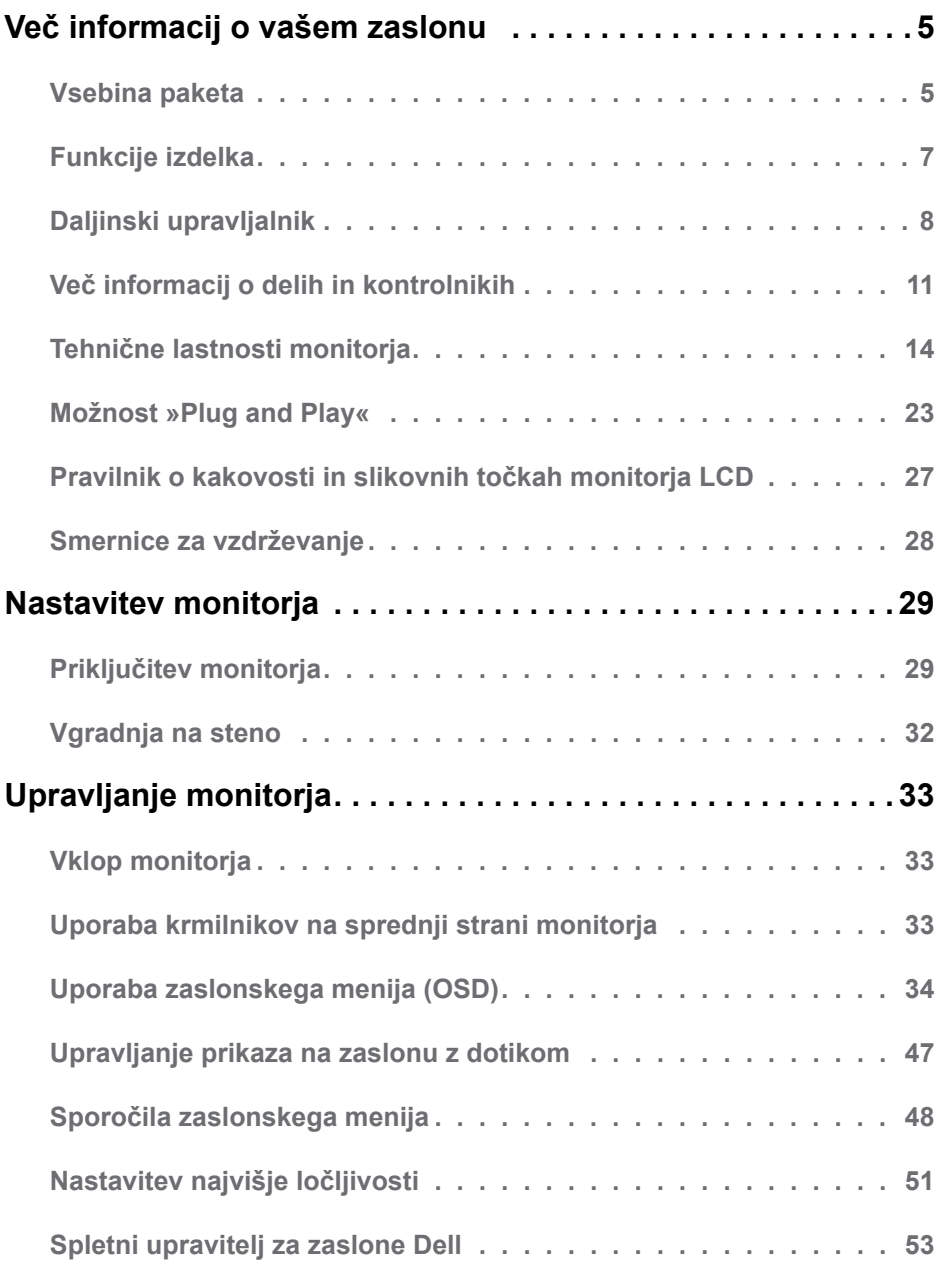

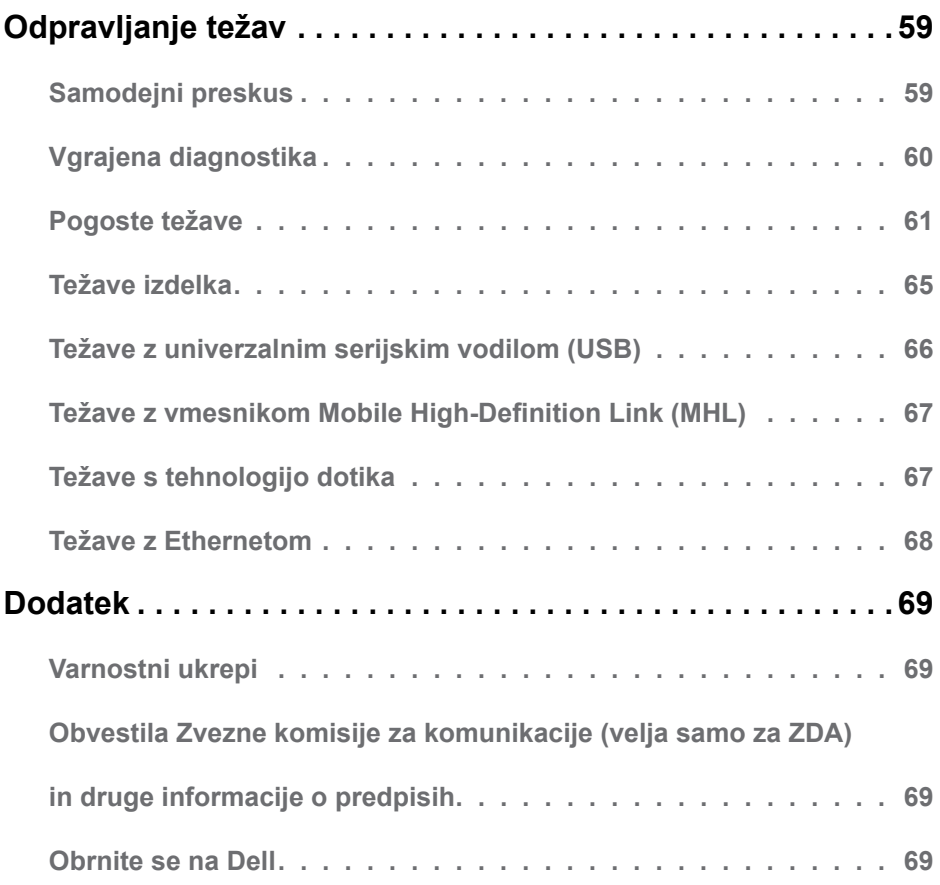

# <span id="page-4-0"></span>**Več informacij o vašem zaslonu**

# **Vsebina paketa**

V paket je vključen zaslon z vsemi komponentami, ki so navedene v tej razpredelnici. Prepričajte se, da ste prejeli vse komponente in **[Obrnite se na Dell](#page-68-1)**, če manjka katera koli komponenta.

**OPOMBA:** Nekateri elementi so morda izbirni in jih niste prejeli v svojem paketu. Nekatere funkcije ali predstavnosti v nekaterih državah morda niso na voljo.

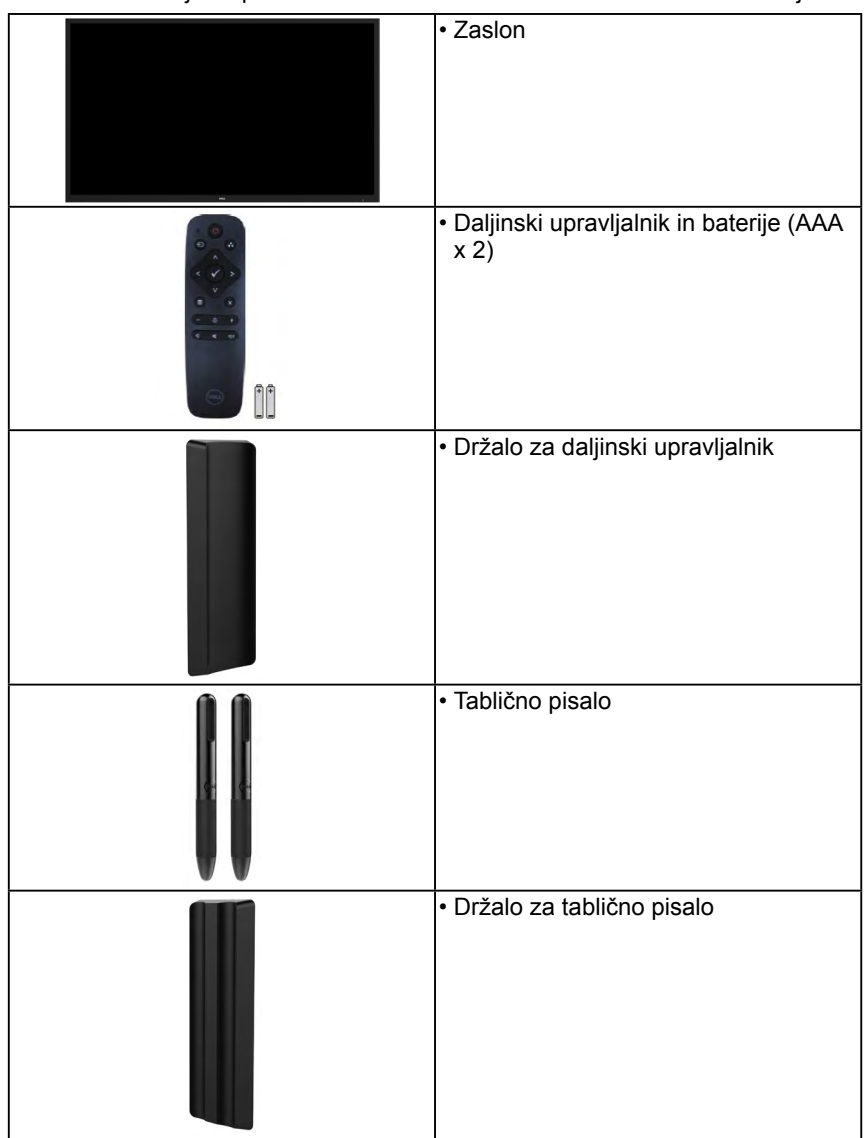

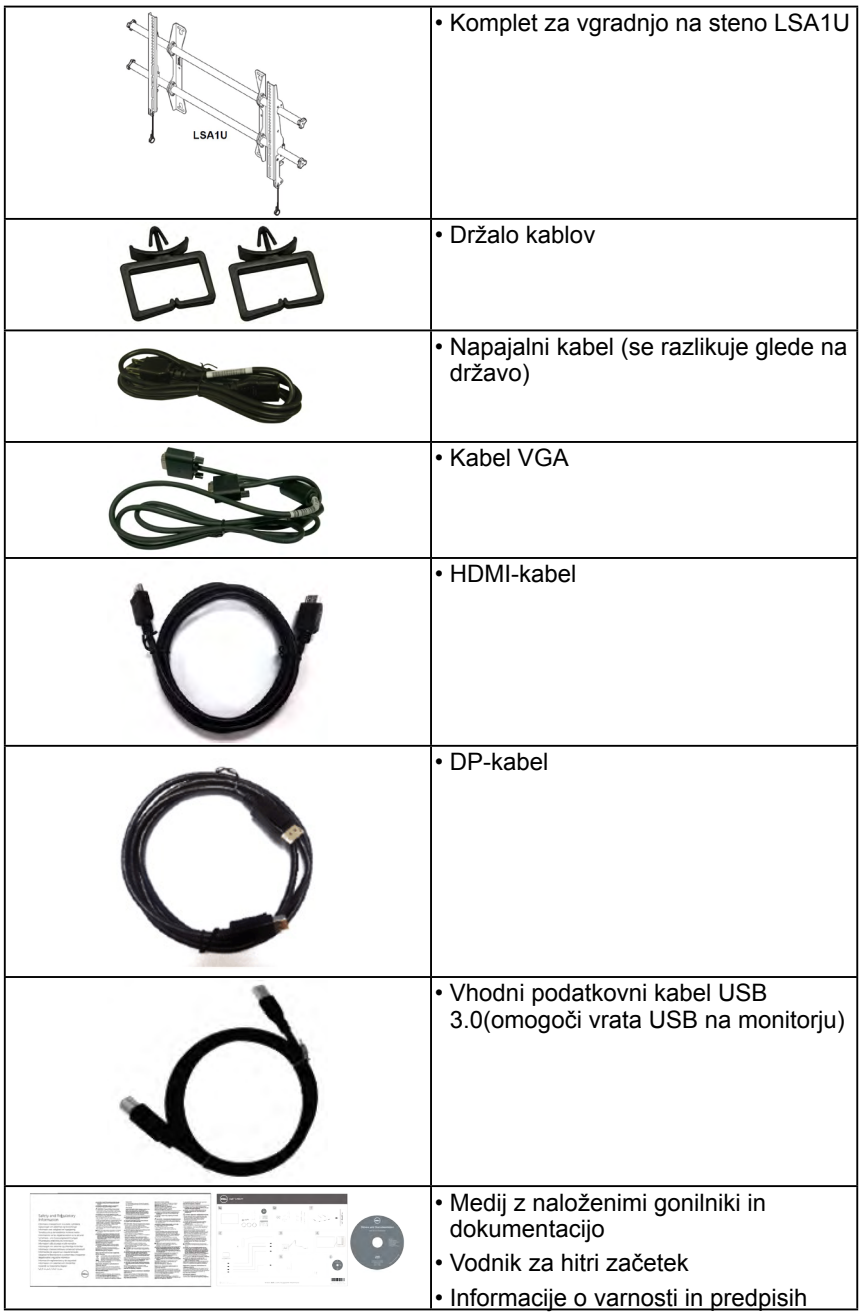

# <span id="page-6-0"></span>**Funkcije izdelka**

Značilnosti monitorja s ploskim zaslonom Dell C7017T so aktivna matrika, tranzistor s tanko plastjo (TFT), zaslon s tekočimi kristali in osvetlitev ozadja LED. Funkcije monitorja vključujejo:

- **• C7017T**: Slika, ki po diagonali meri 176,563 cm (69,513 palca), ločljivost 1920 x 1080 in podpora nižjim ločljivostim za prikaz v celozaslonskem načinu.
- Luknje za vgradnjo s 400-mm razmikom po standardu VESA (Video Electronics Standards Association).
- Možnost »plug and play«, če to funkcijo vaš sistem podpira.
- Prilagajanja na zaslonu za lažjo nastavitev in optimizacijo zaslona.
- Medij s programsko opremo in dokumentacijo, ki vključuje datoteko z informacijami (INF), datoteko za usklajevanje barv slike (ICM) ter dokumentacijo o izdelku.
- Programska oprema Dell Display Manager.
- Potrdilo za ENERGY STAR.
- Zmogljivost upravljanja sredstev.
- CECP (za Kitajsko).
- Merilnik porabe energije prikazuje porabo energije zaslona za sprotno delovanje.
- Nadzor analogne zatemnitve osvetlitve v ozadju za prikaz brez migetanja.

# <span id="page-7-0"></span>**Daljinski upravljalnik**

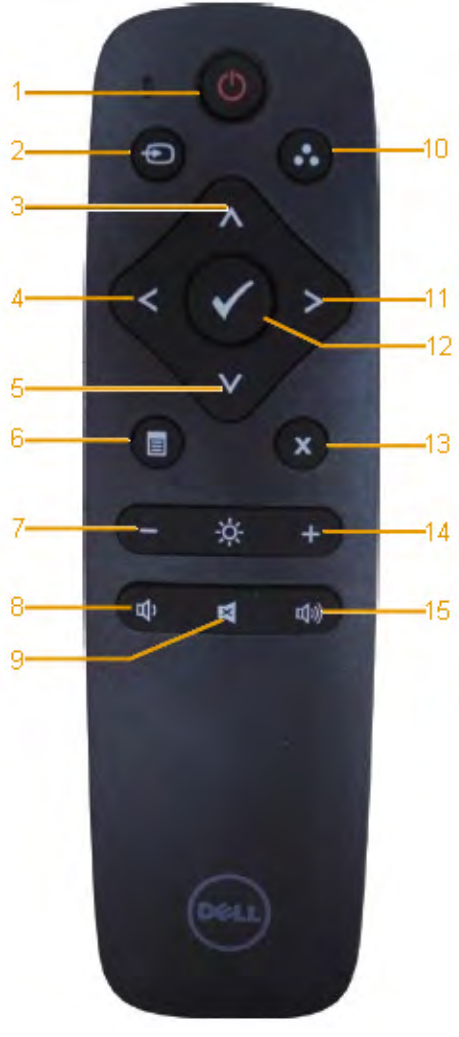

**1. Power On/Off (Vklop / izklop napajanja)**

Vklop ali izklop monitorja.

**2. Input Source (Vhodni vir)** Izberite vhodni vir. Pritisnite **a** ali **a** za izbiro med možnostmi VGA, DP, HDMI 1 ali HDMI 2. Pritisnite gumb **.** da potrdite izbiro in zapustite meni.

**3. Up (Navzgor)**

Pritisnite za pomik navzgor v zaslonskem meniju.

- **4. Left (Levo)** Pritisnite za pomik levo v zaslonskem meniju.
- **5. Down (Navzdol)** Pritisnite za pomik navzdol v zaslonskem meniju.
- **6. Menu (Meni)** Pritisnite za vklop zaslonskega menija.
- **7. Brightness (Svetlost** -) Pritisnite za zmanjšanje svetlosti.
- **8. Volume (Glasnost -)** Pritisnite za zmanjšanje glasnosti.
- **9. MUTE (NEMO)** Pritisnite za vklop ali izklop zvoka.
- **10. Preset Modes (Vnaprej nastavljeni načini)** Prikaz informacij o vnaprej nastavljenih načinih.
- **11. Right (Desno)** Pritisnite za pomik desno v zaslonskem meniju.
- **12. OK (V redu)** Potrdite vnos ali izbiro.
- **13. Exit (Izhod)** Pritisnite za izhod iz menija.
- **14. Brightness + (Svetlost +)** Pritisnite za povečanje svetlosti.
- **15. Volume + (Glasnost +)** Pritisnite za povečanje glasnosti.

## **Kako vstopiti in zapustiti način table:**

**Če želite uporabljati to funkcijo, zaslonski meni ne sme biti prikazan na zaslonu.** Pritisnite gumb **.** da aktivirate način table, in pritisnite gumb **.** da onemogočite način table.

## **Vstavljanje baterij v daljinski upravljalnik**

Daljinski upravljalnik za delovanje potrebuje dve bateriji 1,5 V AAA. Za vstavljanje ali menjavo baterij storite naslednje:

- **1.** Odprite pokrov, tako da nanj pritisnete in ga nato potisnete vstran.
- **2.** Vstavite baterije glede na oznake (+) in (–) v predelu za baterije.
- **3.** Ponovno namestite pokrov.

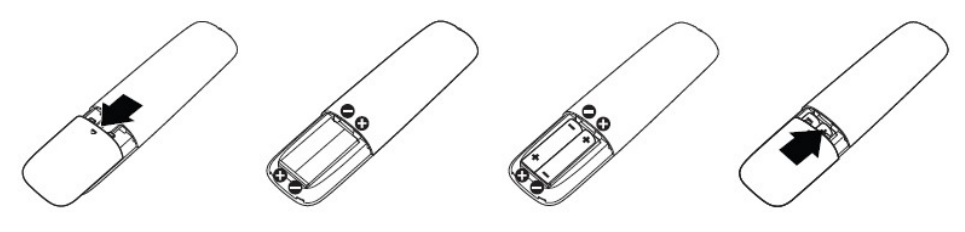

**POZOR:** Če baterije uporabljate na nepravilen način, lahko iztečejo ali počijo. Poskrbite, da upoštevate naslednja navodila:

- Vstavite baterije »AAA« in pri tem poskrbite, da se oznake (+) in (–) na vsaki bateriji ujemajo z oznakami (+) in (–) v predelu za baterije.
- Ne mešajte različnih tipov baterij.
- Ne mešajte novih in starih baterij. To lahko povzroči krajšo življenjsko dobo ali iztekanje baterij.
- Povsem izpraznjene baterije takoj odstranite, da preprečite iztekanje baterijske tekočine v predelu za baterije. Ne dotikajte se iztekle baterijske kisline, saj lahko poškoduje kožo.

**ZZ OPOMBA:** Če daljinskega upravljalnika ne boste uporabljali dlje časa, iz njega odstranite baterije.

## **Ravnanje z daljinskim upravljalnikom**

- Ne izpostavljajte ga močnim udarcem.
- Poskrbite, da se daljinski upravljalnik ne poškropi z vodo ali drugo tekočino. Če se daliinski upravlialnik zmoči, ga takoj obrišite do suhega.
- Preprečite izpostavljanje vročini in pari.
- Ne odpirajte daljinskega upravljalnika, razen ko vanj vstavljate baterije.

# **Razpon delovanja daljinskega upravljalnika**

Ko uporabljate tipke, usmerite vrh daljinskega upravljalnika v senzor za daljinski upravljalnik na monitorju LCD.

Uporabljajte daljinski upravljalnik na razdalji približno 8 m od senzorja za daljinski upravljalnik oziroma pod navpičnim in vodoravnim kotom največ 15° na razdalji približno 5,6 m.

*<b><i>A* OPOMBA: Daliinski upravlialnik morda ne bo deloval pravilno, če na senzor za daljinski upravljalnik na monitorju vpliva neposredna sončna svetloba ali močna umetna svetloba ali če ovira moti prenos signala med daljinskim upravljalnikom in monitorjem.

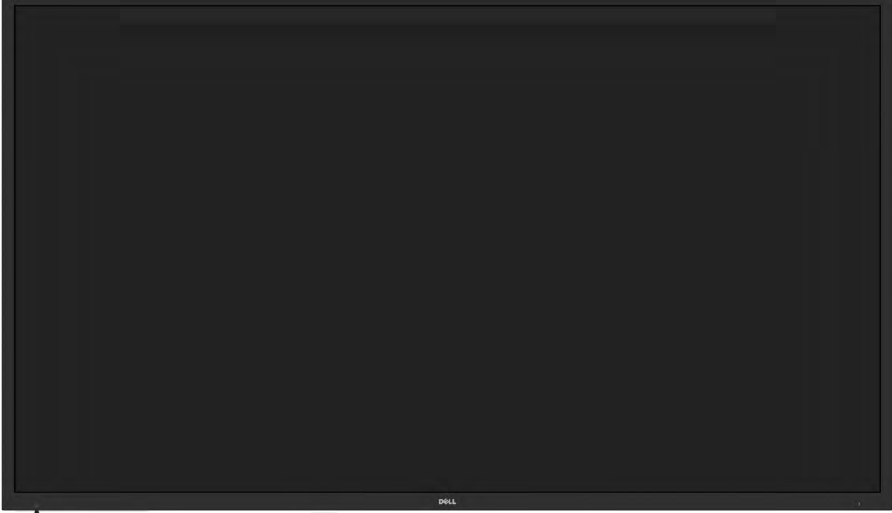

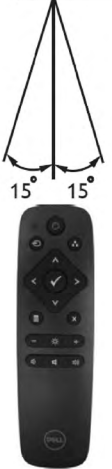

# **Več informacij o delih in kontrolnikih**

<span id="page-10-0"></span>**Pogled od spredaj**

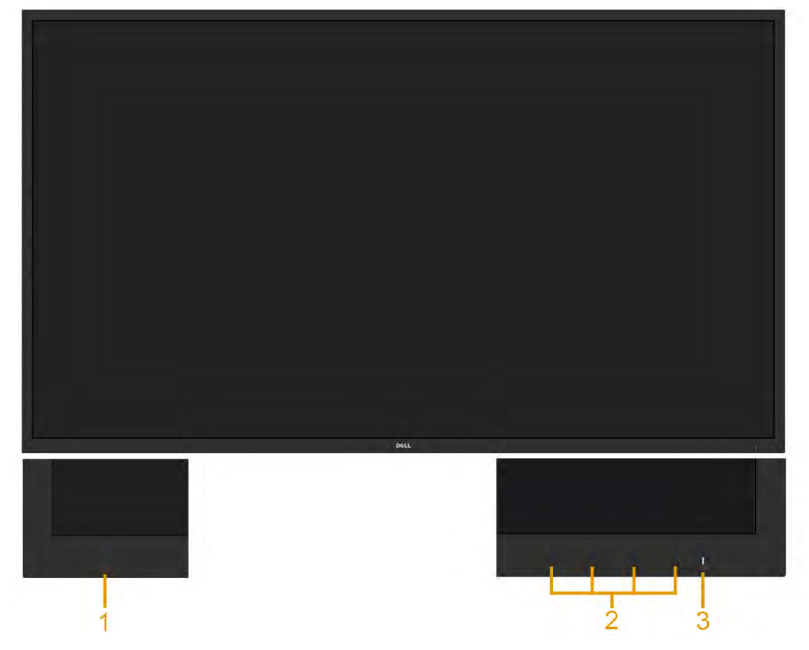

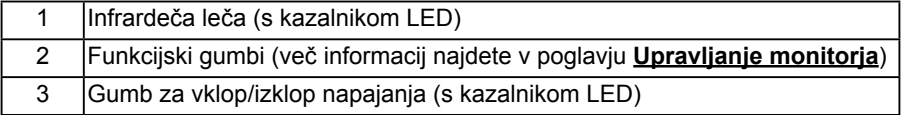

#### **Pogled od zadaj**

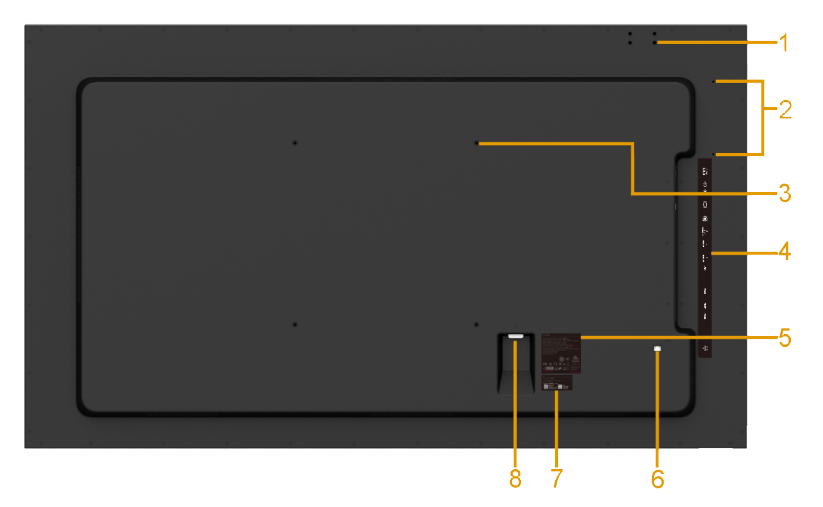

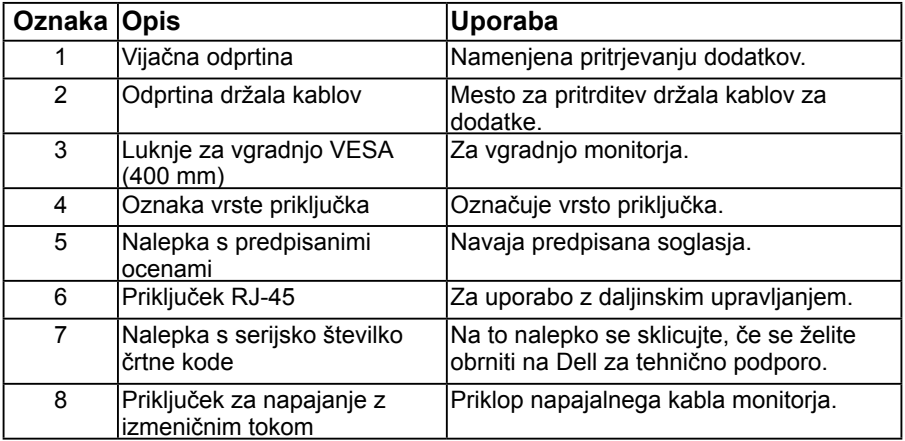

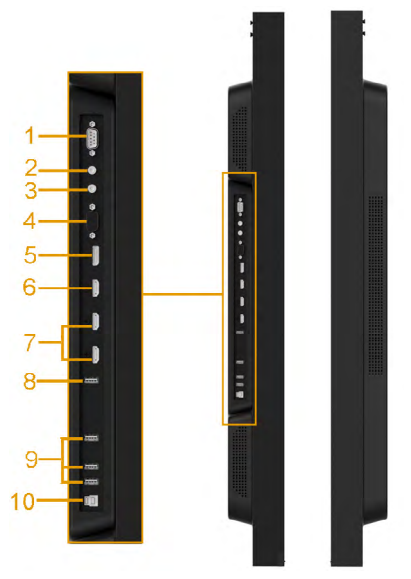

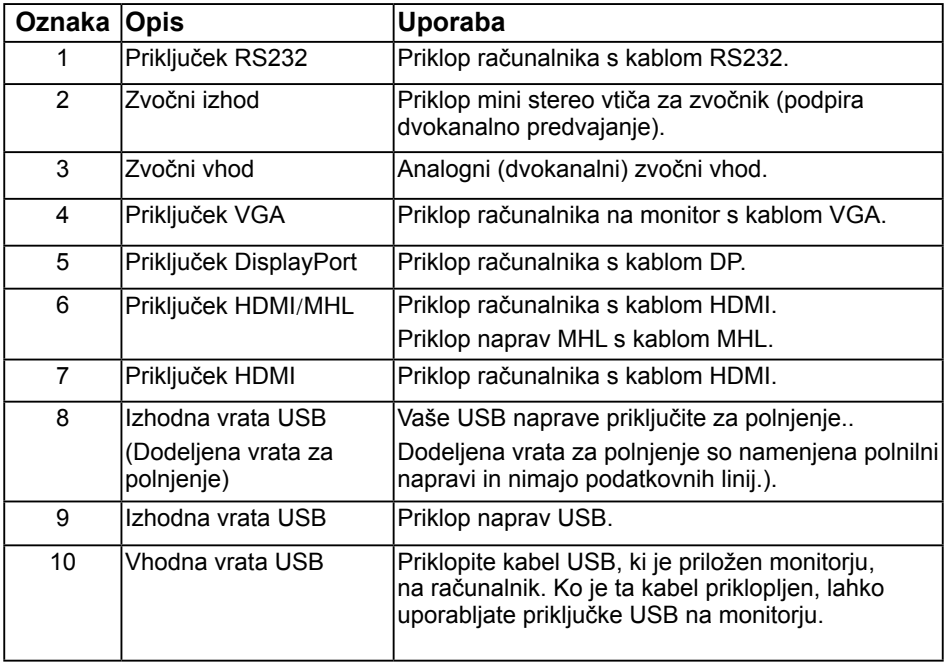

## <span id="page-13-0"></span>**Tehnične lastnosti monitorja**

V naslednjih poglavjih boste izvedeli več o različnih načinih upravljanja energije in razporeditvah nožic za različne priključke za svoj zaslon.

## <span id="page-13-1"></span>**Načini upravljanja energije**

Če imate kartico za prikaz skladnosti DPM VESA ali na računalniku nameščeno programsko opremo, zaslon samodejno zmanjša porabo energije v času nedejavnosti. Temu pravimo način varčevanja energije. Če računalnik zazna vnos tipkovnice, miške ali vnos druge naprave, zaslon samodejno spet začne delovati. V naslednji razpredelnici si lahko ogledate porabo energije in signale te funkcije, ki samodejno varčuje z energijo:

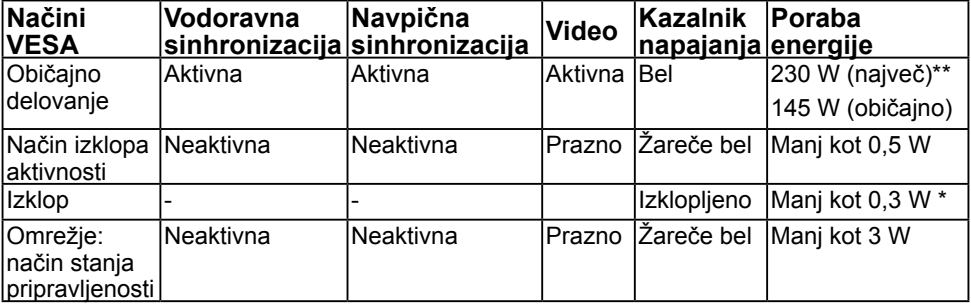

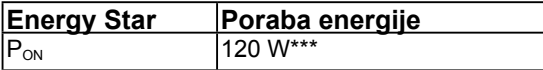

*OPOMBA:* Poraba energije v načinu aktivnega izklopa in načinu izklopa je v skladu z načinom preskušanja IEC/EN 62301 izmerjena z onemogočeno omrežno povezavo.

 Podpira običajno delovanje in način omrežne pripravljenosti, če je omogočena omrežna funkcija.

Zaslonski meni deluje le v načinu običajnega delovanja. Če v načinu izklopa aktivnosti pritisnete kateri koli gumb, ki ni gumb za vklop, se prikažejo ta sporočila:

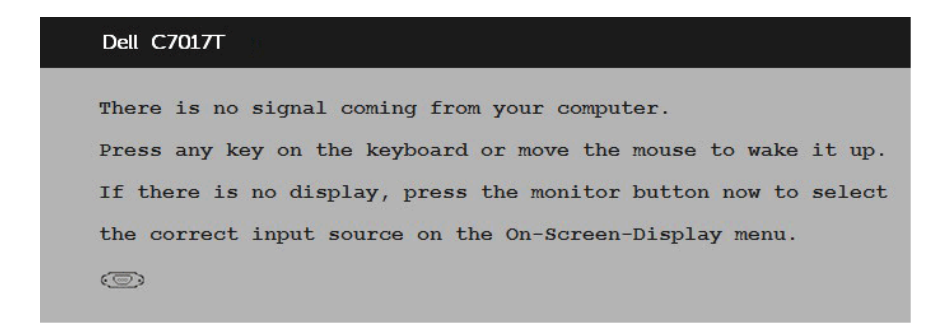

Aktivirajte računalnik in zaslon, če želite dostopati do menija **[OSD](#page-33-0)**. **OPOMBA:** Zaslon Dell C7017T je skladen s standardom ENERGY STAR®.

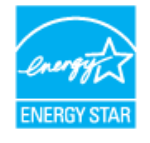

- \* Če želite popolnoma izklopiti porabo energije v načinu IZKLOPA, izključite glavni kabel z monitorja.
- \*\* Največja poraba energije z največjo svetilnostjo in kontrastom.
- \*\*\* Poraba energije (način vklopa) je bila izmerjena pri 230 V / 50 Hz.

Ta dokument je zgolj informativen in ponazarja vrednosti, dosežene v preskusnem okolju. Vrednosti vašega izdelka so lahko drugačne, kar je odvisno od programske opreme, komponent in zunanje opreme, ki ste jo naročili, in ne prevzemamo nikakršne obveznosti, da bomo takšne informacije posodabljali. Tudi stranka se ne sme zanašati na te informacije pri odločanju o električnih odstopanjih ipd. Za natančnost in dokončnost teh podatkov ni bila izdana nobena garancija, tako izrecna kot implicitna.

## **Razporeditev nožic**

**Priključek RS232**

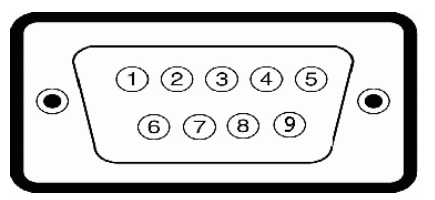

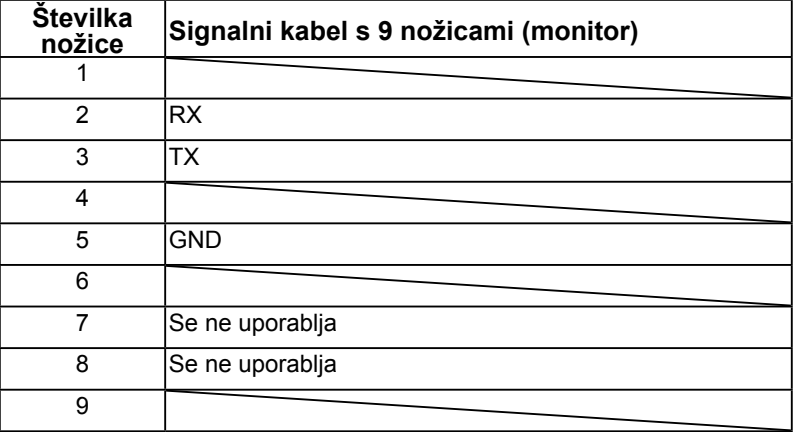

#### **Priključek VGA**

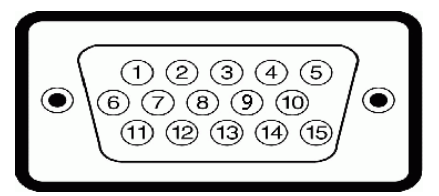

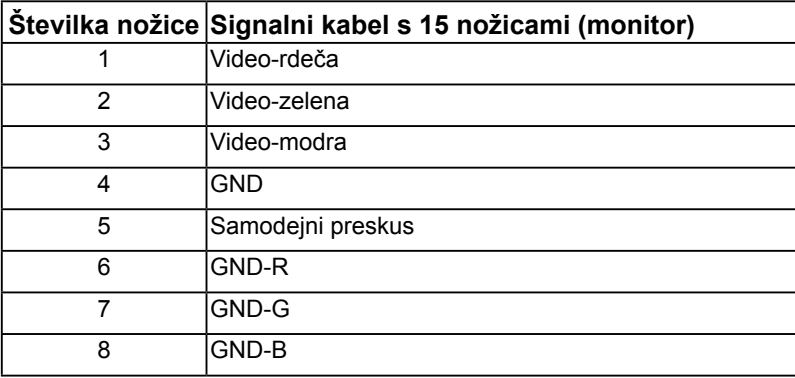

#### **Več informacij o vašem zaslonu**

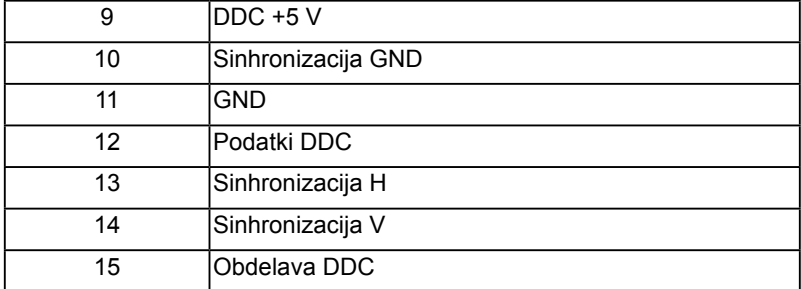

#### **Priključek DisplayPort**

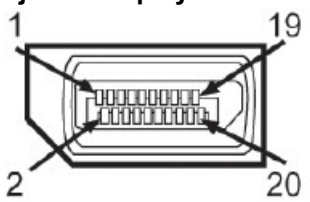

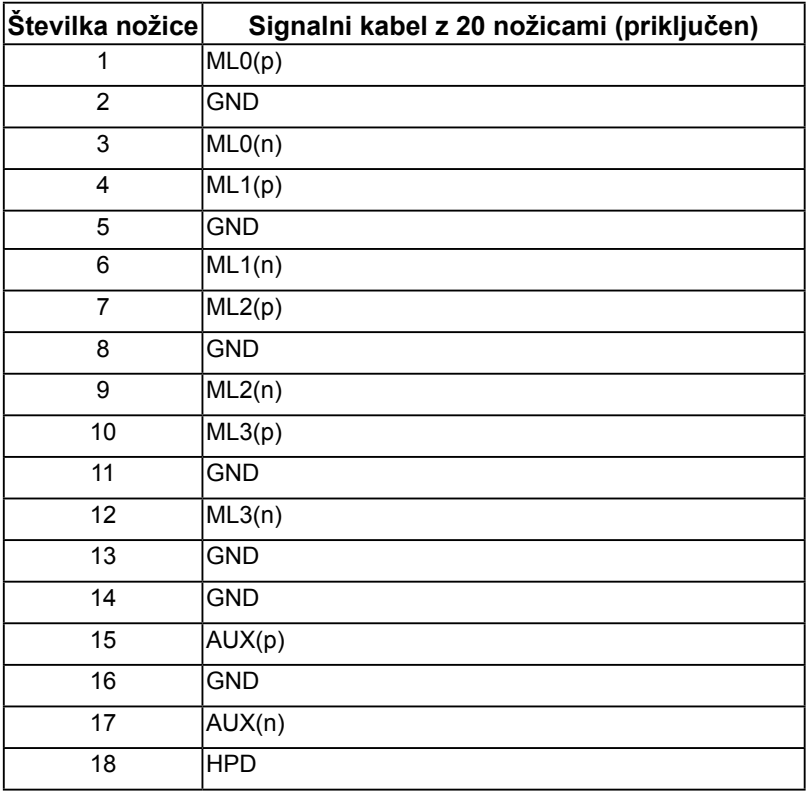

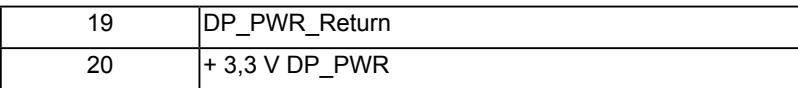

#### **Priključek HDMI**

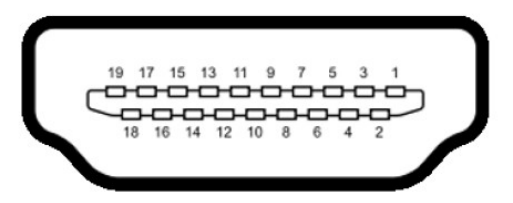

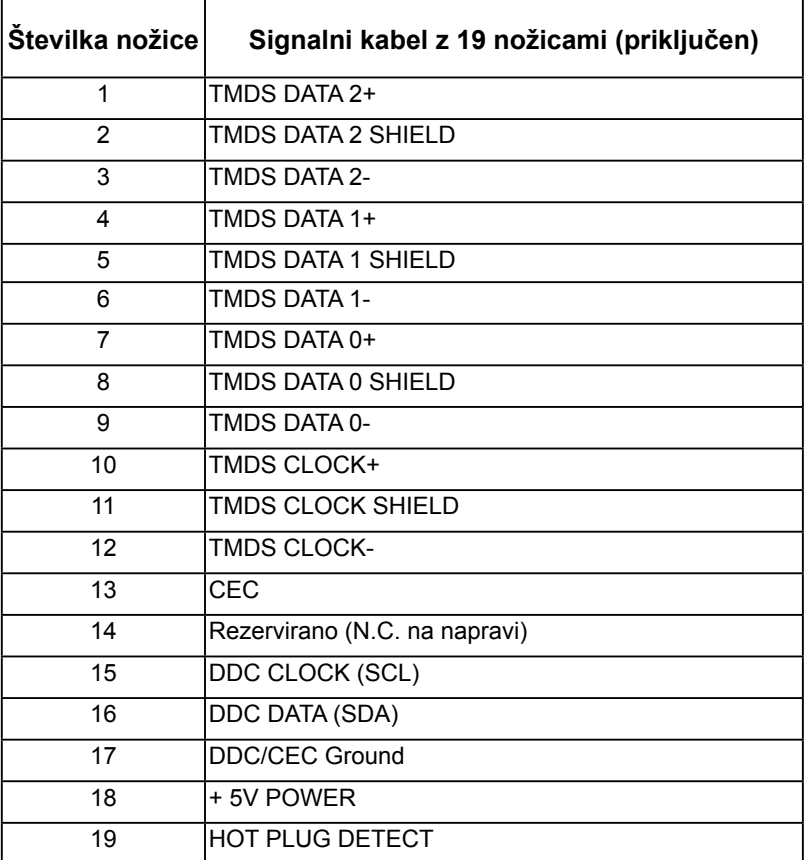

#### **Priključek MHL**

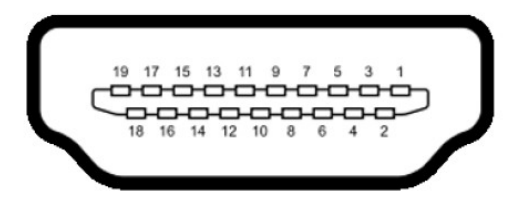

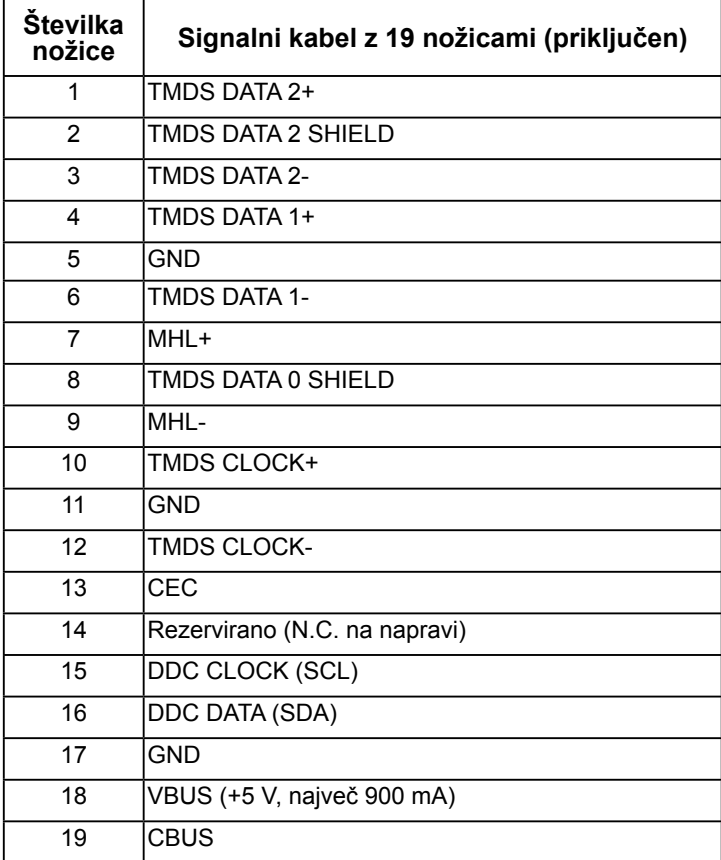

#### **Priključek RJ-45**

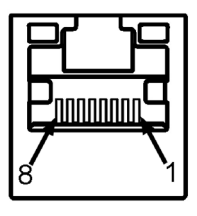

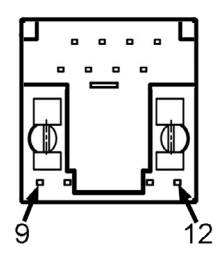

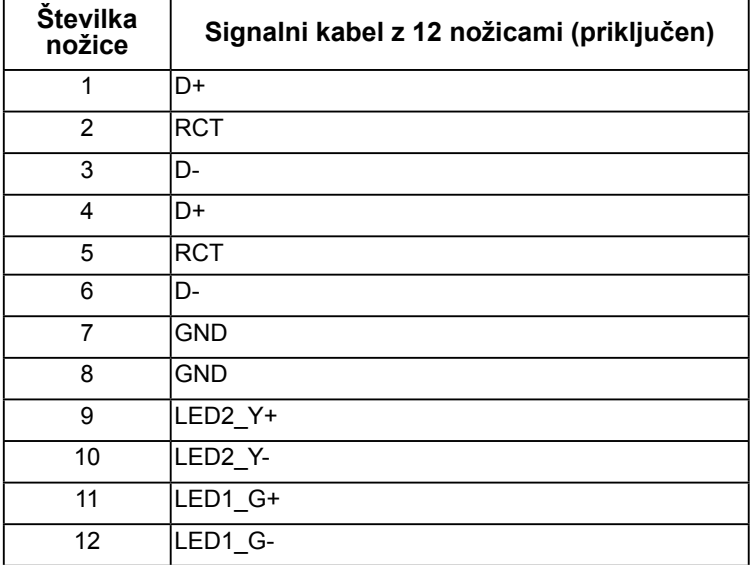

## **Univerzalno serijsko vodilo (USB)**

Ta razdelek vsebuje informacije o vratih USB, ki so na voljo na monitorju. *C* OPOMBA: Ta monitor podpira visokohitrostni vmesnik s certifikatom USB 3.0.

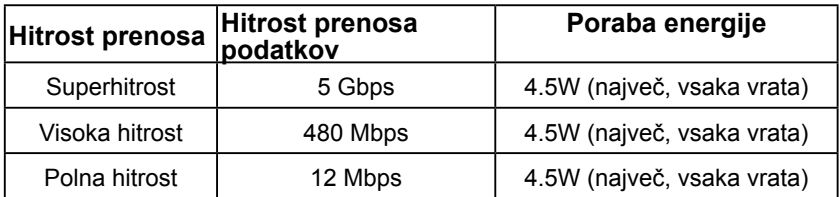

#### **Vhodni priključek USB**

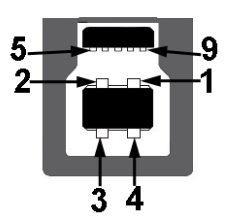

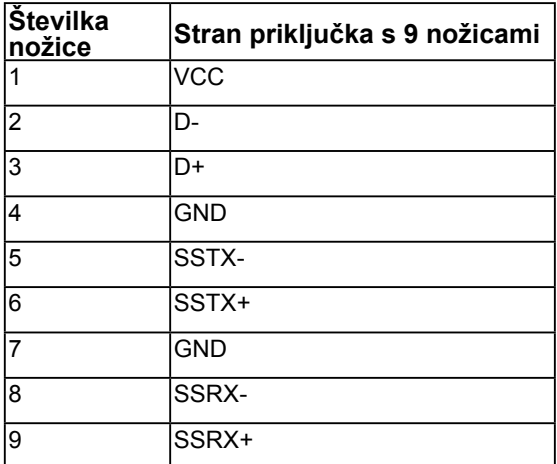

**Izhodni priključek USB** 

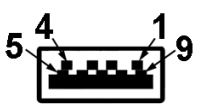

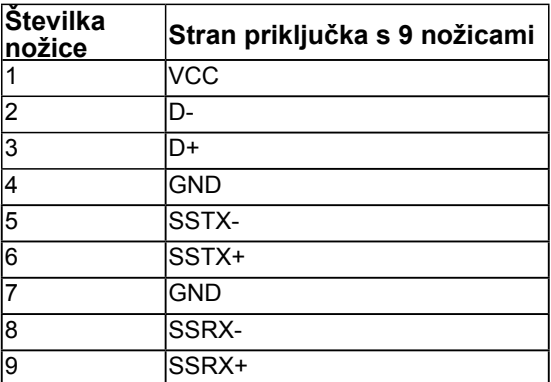

#### **Vrata USB**

- 1 vhodna vrata
- 3 izhodnih vrat
- 1 Dodeljena vrata za polnjenje Dodeljena vrata za polnjenje so namenjena polnilni napravi in nimajo podatkovnih linij.

*OPOMBA:* Funkcija USB 3.0 za delovanje potrebuje računalnik, ki podpira vmesnik USB 3.0.

*OPOMBA: Vmesnik USB monitoria deluje le, ko je monitor vklopljen ali v načinu za* varčevanje z energijo. Če izklopite monitor in ga nato ponovno vklopite, bodo nanj priklopljene naprave morda potrebovale nekaj sekund za normalno delovanje.

# **Možnost »Plug and Play«**

Zaslon lahko namestite v sistem, ki je združljiv s funkcijo »Plug and Play«. Zaslon računalniku samodejno priskrbi podatke EDID (Extended Display Identification Data) prek protokolov DDC (Display Data Channel), tako da se sistem lahko samodejno konfigurira in optimizira nastavite monitorja. Večina monitorjev se namesti samodejno. Po želji lahko izberete druge nastavitve.

## **Tehnične lastnosti monitorja s ploskim zaslonom**

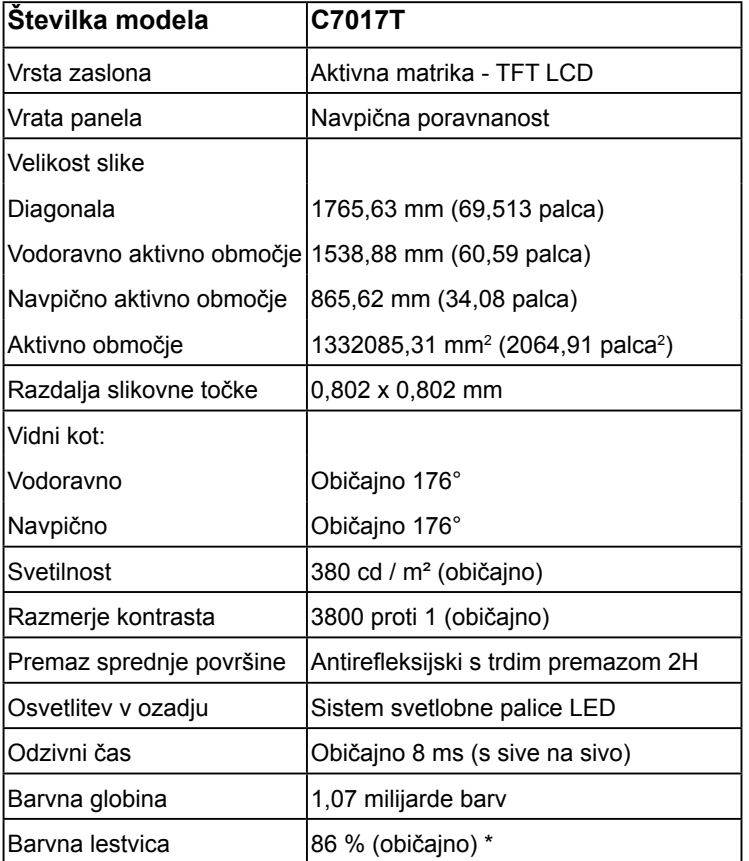

\* Običajna barvna lestvica za C7017T temelji na preskusnih standardih CIE1976 (86 %) in CIE1931 (72 %).

## **Tehnični podatki tehnologije dotika**

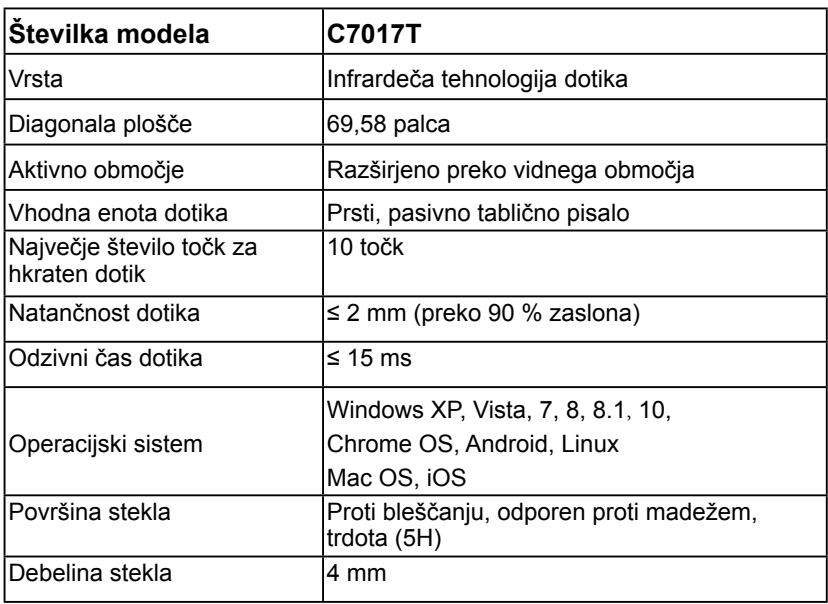

**OPOMBA:** Windows XP, Vista, Mac OS imajo enojen dotik.

## **Skladnost tehnologije dotika in operacijskega sistema**

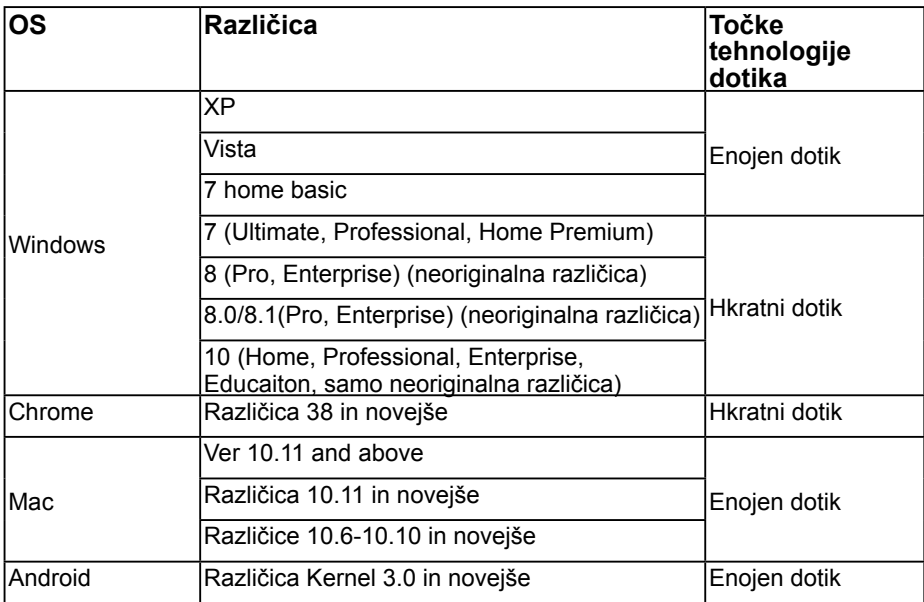

#### **24 Več informacij o vašem zaslonu**

**OPOMBA:** Operacijski sistem Mac OS zahteva namestitev gonilnika za umerjanje UDPP za podporo funkcij enkratnega/večkratnega dotika. Gonilnik prenesite s spletne strani <http://support.dell.com> .

## **Tehnične lastnosti ločljivosti**

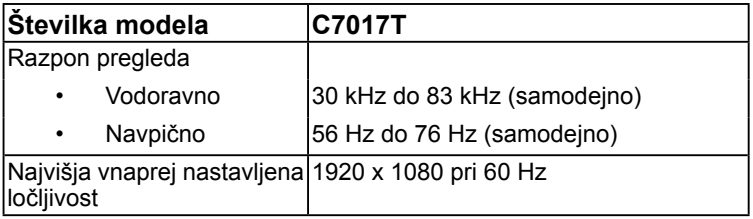

## **Električne specifikacije**

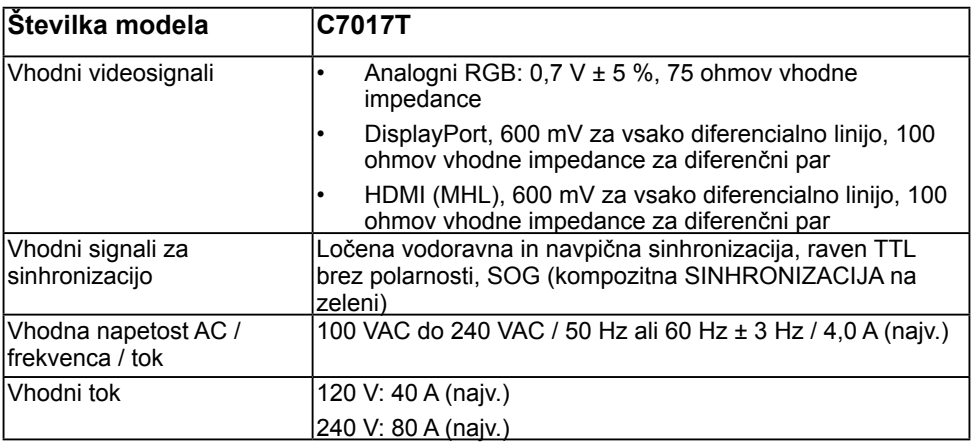

### **Vnaprej nastavljeni načini prikaza**

V tej razpredelnici si lahko ogledate vnaprej nastavljene načine, za katere družba Dell jamči velikost in središčni položaj slike:

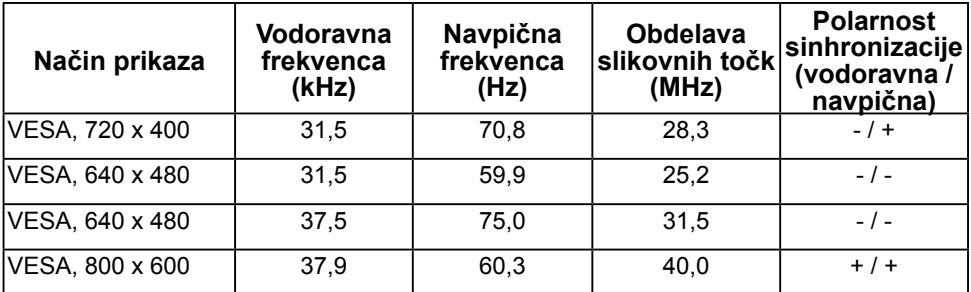

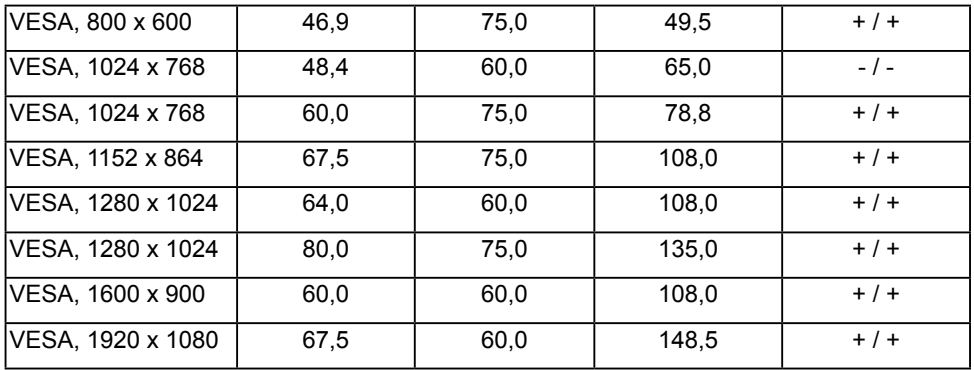

### **Zaslonski načini za vir MHL**

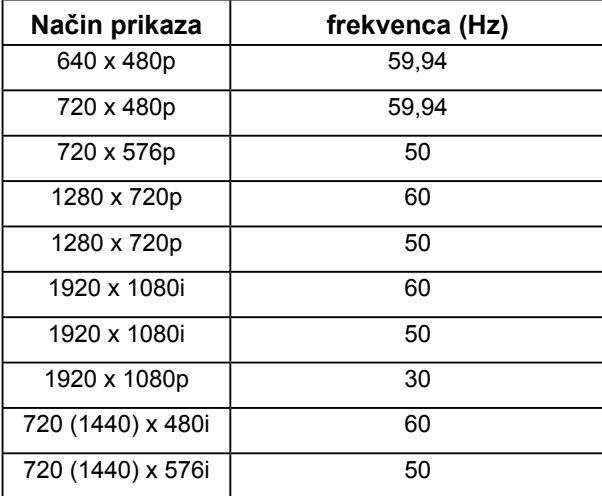

## **Fizične lastnosti**

V tej razpredelnici so navedene fizične lastnosti monitorja:

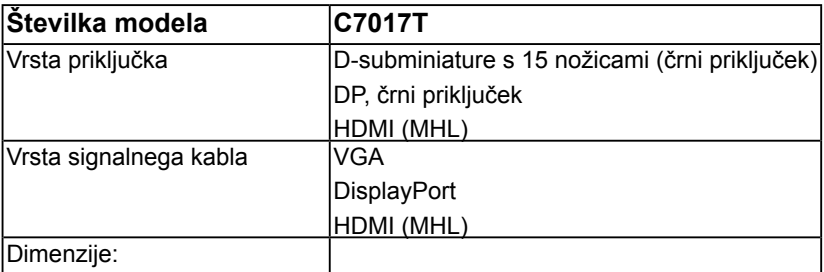

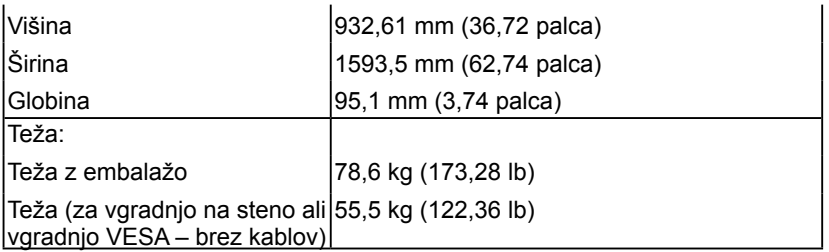

## **Okoljske lastnosti**

V tej razpredelnici so navedeni okoljski pogoji za vaš zaslon:

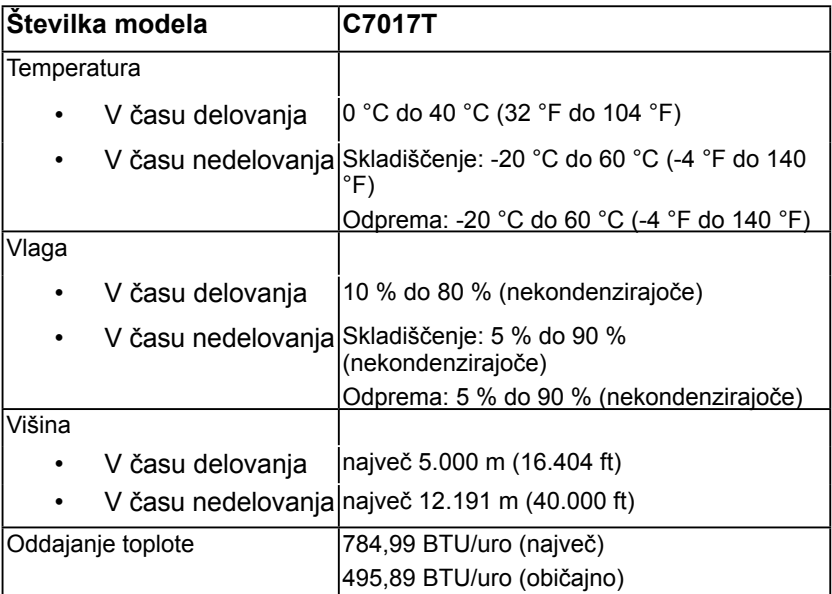

## **Pravilnik o kakovosti in slikovnih točkah monitorja LCD**

Ni neobičajno, če se med izdelavo monitorja LCD ena ali več slikovnih pik fiksira na enem mestu v nespremenljivem stanju. To se na zaslonu odraža kot stalna slikovna točka v obliki zelo majhne svetle ali temne točke. Če je slikovna točka stalno osvetljena, temu pravimo »svetla točka«. Če pa je slikovna točka temna, ji pravimo »temna točka«.

V večini primerov je te stalne slikovne točke zelo težko opaziti in ne znižujejo kakovosti prikaza slika ali uporabe zaslona. Zaslon z največ 5 stalnimi slikovnimi točkami je povsem običajen in skladen s standardi konkurenčnosti. Če želite več informacij, obiščite spletno stran podpore Dell na: [http://www.dell.com/support/monitors.](http://www.dell.com/support/monitors)

# **Smernice za vzdrževanje**

### **Poskrbite za svoj zaslon**

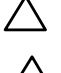

**POZOR: preden se namenite očistiti monitor, preberite navodila za zagotavljanje varnosti in jih upoštevajte.** 

**POZOR: preden se namenite očistiti monitor, izključite napajalni kabel monitorja iz električne vtičnice.** 

Za doseganje najboljših rezultatov priporočamo, da med razpakiranjem, čiščenjem in pri delu z zaslonom upoštevate navodila, prikazana na spodnjem seznamu:

- Če želite očistiti antistatični zaslon, vzemite mehko, čisto krpo in jo narahlo navlažite z vodo. Če imate na voljo posebno krpico za čiščenje monitorjev ali raztopino, ki je primerna za antistatične premaze, jo uporabite. Ne uporabljajte bencina, razredčila, amonijaka, grobih čistilnih sredstev ali stisnjenega zraka.
- Plastične dele očistite z rahlo navlaženo toplo krpo. Ne uporabljajte detergentov, saj lahko nekateri detergenti na plastiki pustijo mlečne sledi.
- Če pri razpakiranju na zaslonu opazite bel prah, ga obrišite s krpo. Bel prah lahko nastane pri odpremi monitorja.
- Z monitorjem ravnajte previdno, saj so temnejši monitorji občutljivejši za praske in odrgnine kot svetlejši.
- Če želite ohraniti kar najboljšo kakovost slike monitorja, uporabljajte dinamični ohranjevalnik zaslona in zaslon izklapljajte, ko ga ne rabite več.

# <span id="page-28-0"></span>**Nastavitev monitorja**

# **Priključitev monitorja**

#### **OPOZORILO: Preden se lotite kakršnih koli postopkov, upoštevajte Varnostni ukrepi.**

Priključitev monitorja na računalnik:

- **1.** Izklopite računalnik in izključite napajalni kabel.
- **2.** Priklopite kabel VGA / DP / HDMI / MHL v ustrezna videovrata na zadnji strani računalnika.

## **Priključitev kabla VGA**

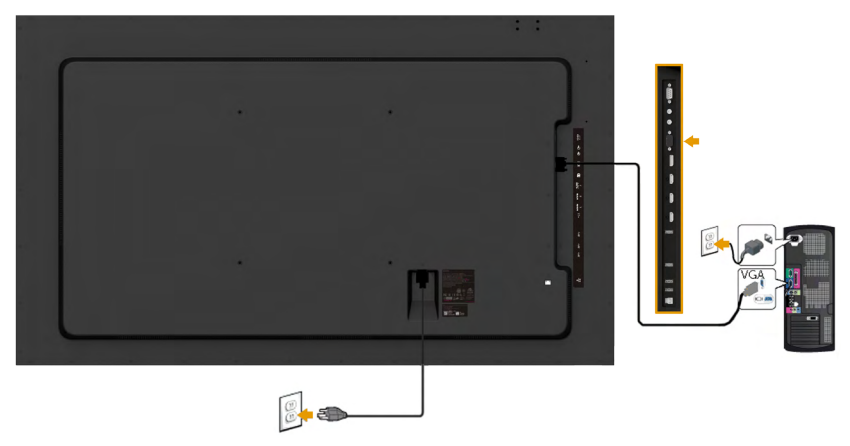

## **Priklop kabla DP**

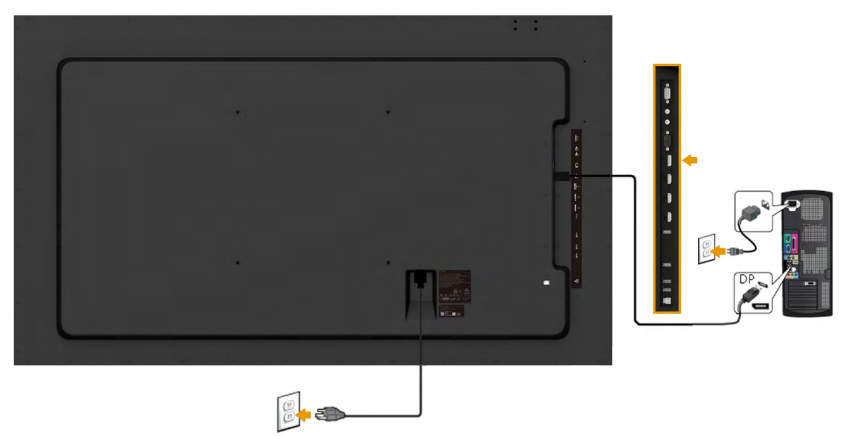

## **Priklop kabla HDMI**

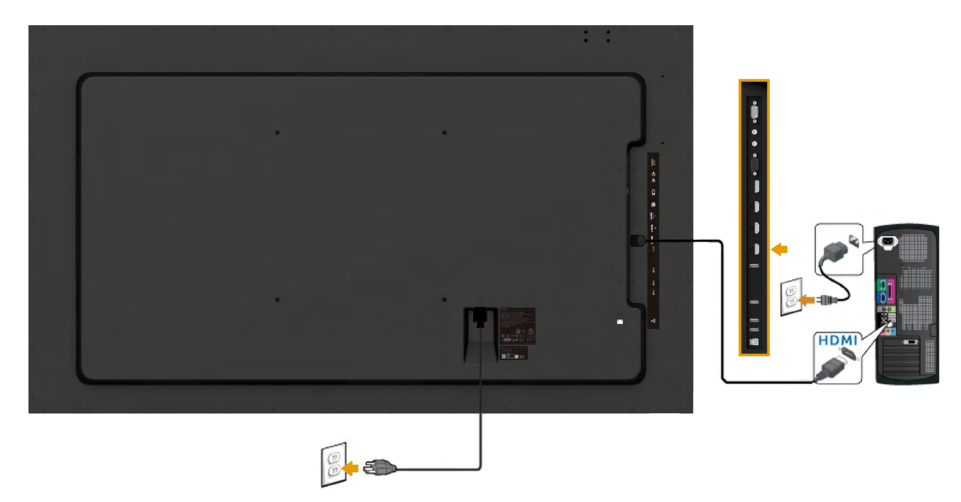

## **Priklop kabla MHL**

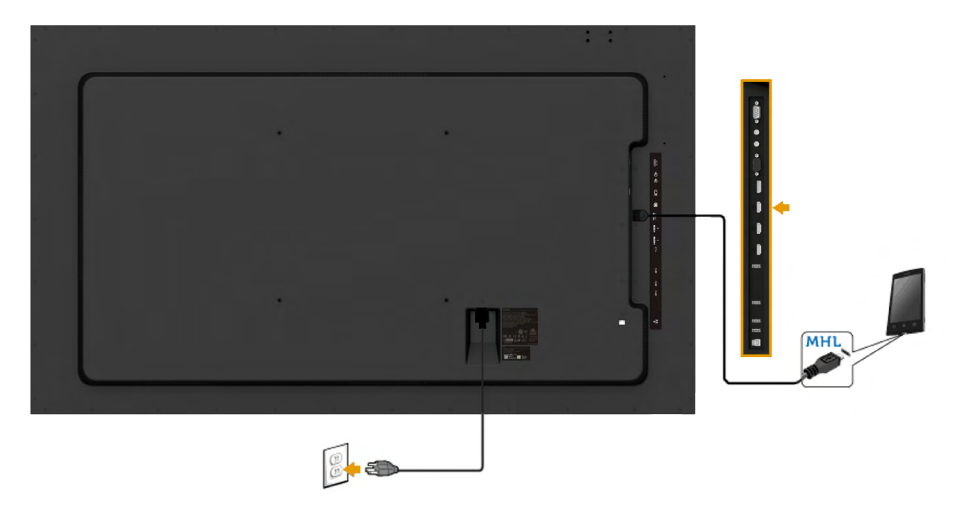

## **Priklop kabla USB**

Ko ste priklopili kabel VGA / DP / HDMI / MHL, sledite spodnjim navodilom, da priklopite kabel USB na računalnik in dokončate nastavitev monitorja:

- **1.** Povežite vhodna vrata USB (kabel je priložen) z ustreznimi vrati USB na računalniku. (Glejte poglavje **Pogled s strani** za podrobnosti.)
- **2.** Priklopite zunanje naprave USB v izhodna vrata USB na monitorju.
- **3.** Priklopite električna kabla za računalnik in monitor v bližnjo električno vtičnico.
- **4.** Vklopite monitor in računalnik. Če monitor prikazuje sliko, je namestitev dokončana. Če monitor ne prikazuje slike, glejte poglavje **Odpravljanje težav**.

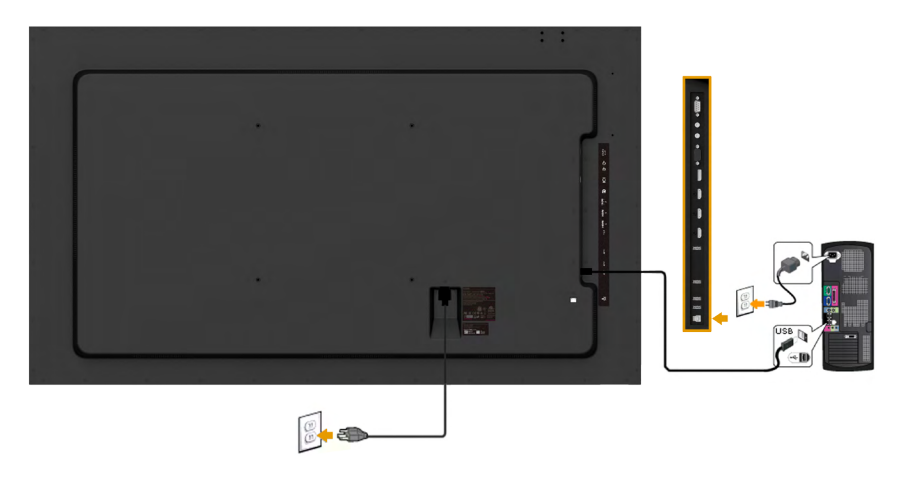

**Z OPOMBA:** slike služijo zgolj za boljšo ponazoritev. Dejanski prizor je odvisen od vrste računalnika.

#### <span id="page-31-0"></span>**Vgradnja na steno**

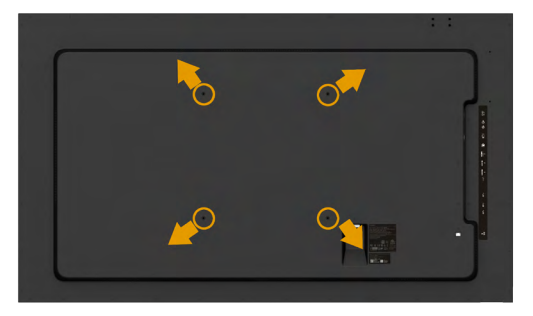

(Mere vijakov: M8 x 20 - 30 mm).

Upoštevajte **NAVODILA ZA VGRADNJO**, ki so priložena kompletu za vgradnjo na steno LSA1U in osnovnemu kompletu za pritrditev na podstavek, združljiv s standardom VESA (razmik 400 x 400 mm).

- **1.** Pritrdite stensko ploščo na steno.
- **2.** Postavite zaslon na mehko krpo ali blazino na stabilni ravni mizi.
- **3.** Na monitor pritrdite nosilce za vgradnjo iz kompleta za vgradnjo na steno.
- **4.** Pritrdite zaslon na stensko ploščo.

Za več informacij glejte spletno stran proizvajalca stenskega nosilca na naslovu [http://www.milestone.com/~/media/Files/Chief/Manuals/MSA1U\\_MTA1U\\_](http://www.milestone.com/~/media/Files/Chief/Manuals/MSA1U_MTA1U_LSA1U_LTA1U-I.pdf) [LSA1U\\_LTA1U-I.pdf](http://www.milestone.com/~/media/Files/Chief/Manuals/MSA1U_MTA1U_LSA1U_LTA1U-I.pdf)

# <span id="page-32-0"></span>**Upravljanje monitorja**

# <span id="page-32-1"></span>**Vklop monitorja**

Pritisnite gumb . da vklopite zaslon.

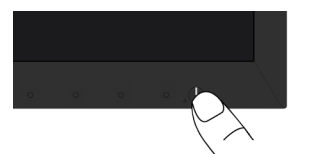

## <span id="page-32-2"></span>**Uporaba krmilnikov na sprednji strani monitorja**

**[S tipkami](#page-10-0)** na sprednji strani monitorja, s katerimi lahko prilagodite nastavitve slike.

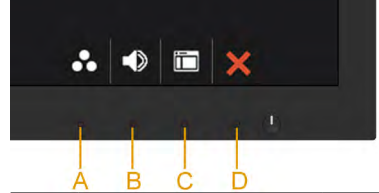

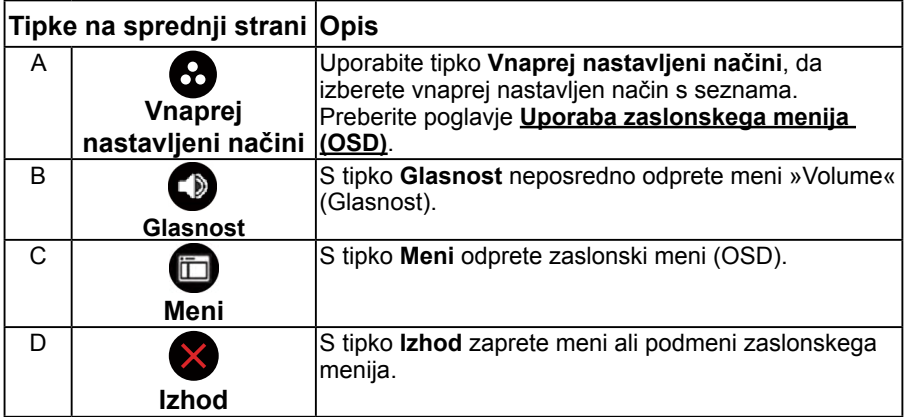

### **Tipke na sprednji strani**

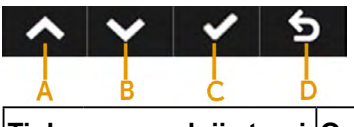

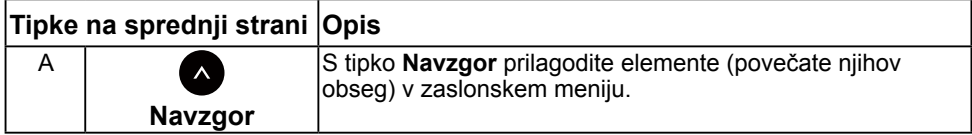

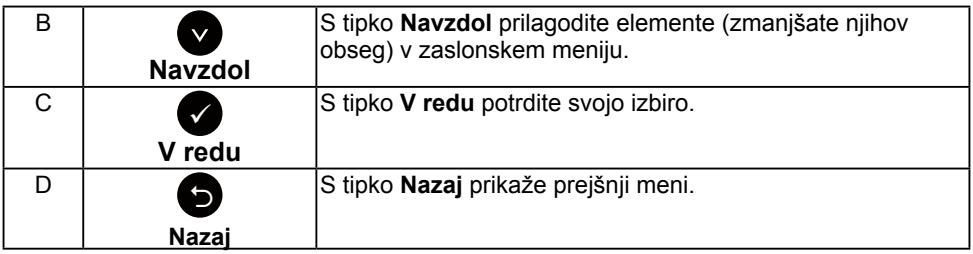

# <span id="page-33-0"></span>**Uporaba zaslonskega menija (OSD)**

## **Dostop do sistema menijev**

*C* OPOMBA: Če spremenite nastavitve in nato odprete drug meni ali zaprete zaslonski meni, zaslon samodejno shrani vaše spremembe. Nastavitve se shranijo tudi, če spremenite nastavitve in nato počakate, da se zaslonski meni samodejno zapre.

**1.** Pritisnite gumb  $\bullet$ , da odprete zaslonski in glavni meni.

#### **Glavni meni**

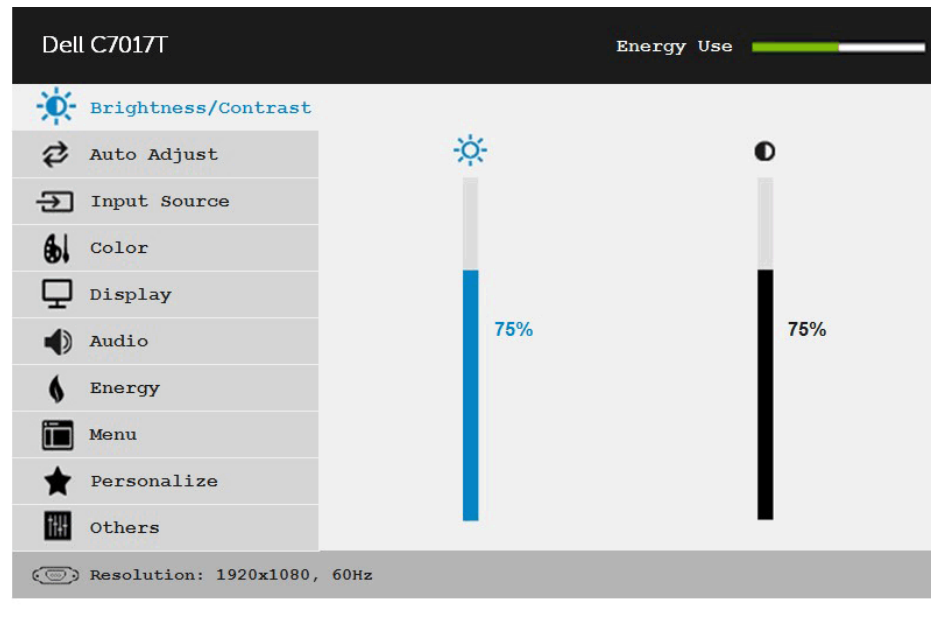

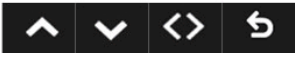

**OPOMBA:** samodejno prilagajanje je na voljo samo, če uporabljate analogni priključek (VGA).

**2.** Pritisnite gumba  $\bullet$  in  $\bullet$ , da preklapliate med možnostmi menija. Ko se premikate od ene možnosti do druge, je ime možnosti označeno.

#### **34 Upravljanje monitorja**

- **3.** Če želite označeni element menija izbrati, ponovno pritisnite gumb  $\bullet$ .
- 4. Pritisnite gumba **·** in **·** da izberete želeni parameter.
- **5.** Pritisnite gumb  $\bullet$ , da se premaknete na drsno palico, nato pa z gumboma  $\bullet$  in  $\bullet$  opravite spremembe in se pri tem ravnajte na indikatorje v meniju.
- 6. Izberite <sup>6</sup>, da se vrnete na prejšnji meni, ne da bi sprejeli trenutne nastavitve, ali  $\bullet$ , da nastavitve sprejmete in se vrnete na prejšnji meni.

V naslednji razpredelnici si lahko ogledate seznam vseh možnosti zaslonskega menija skupaj s funkcijami.

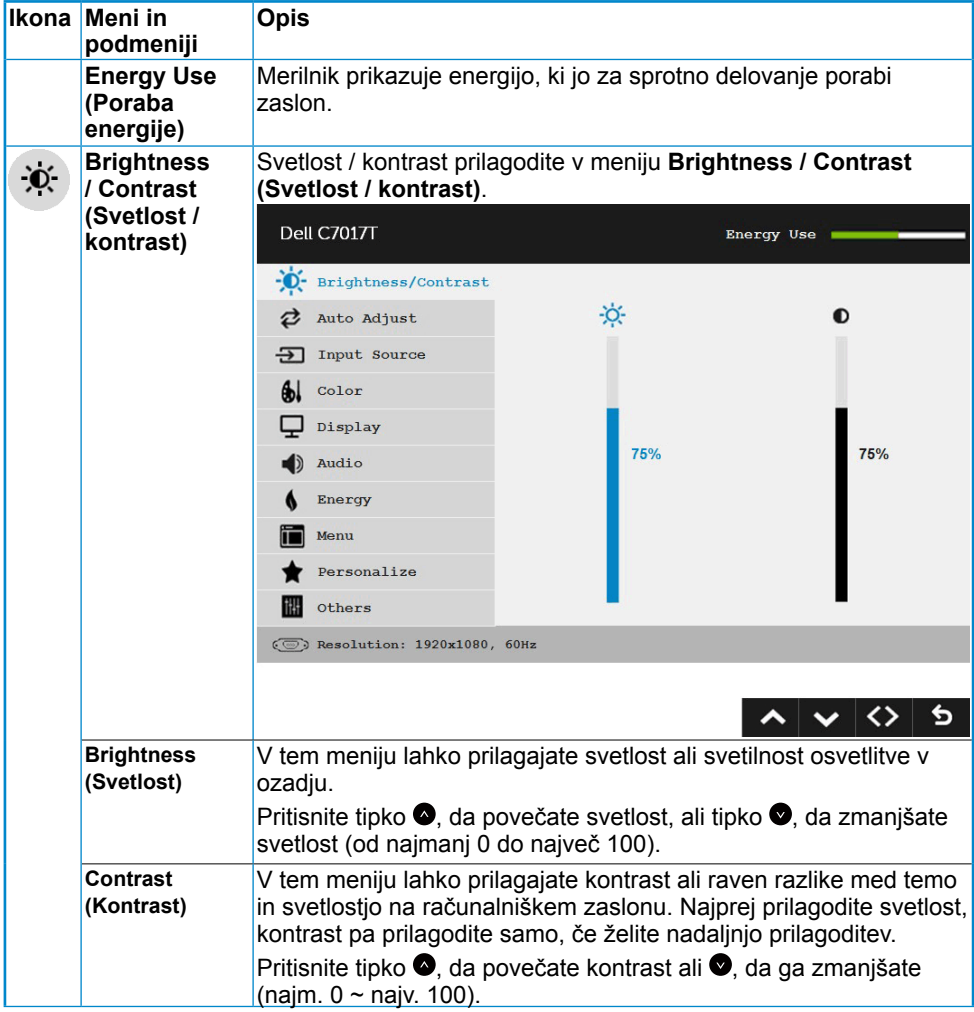

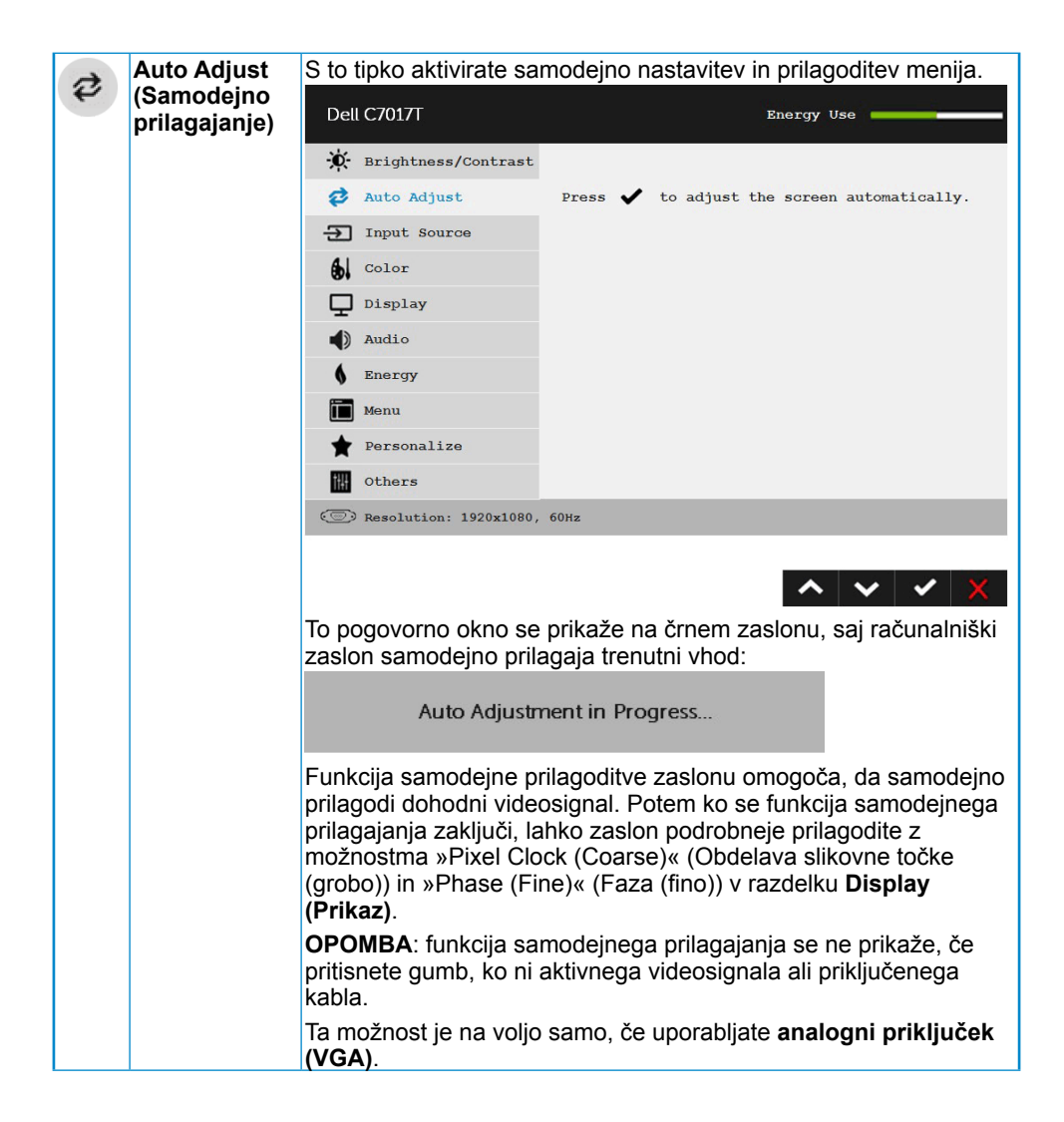

<span id="page-36-0"></span>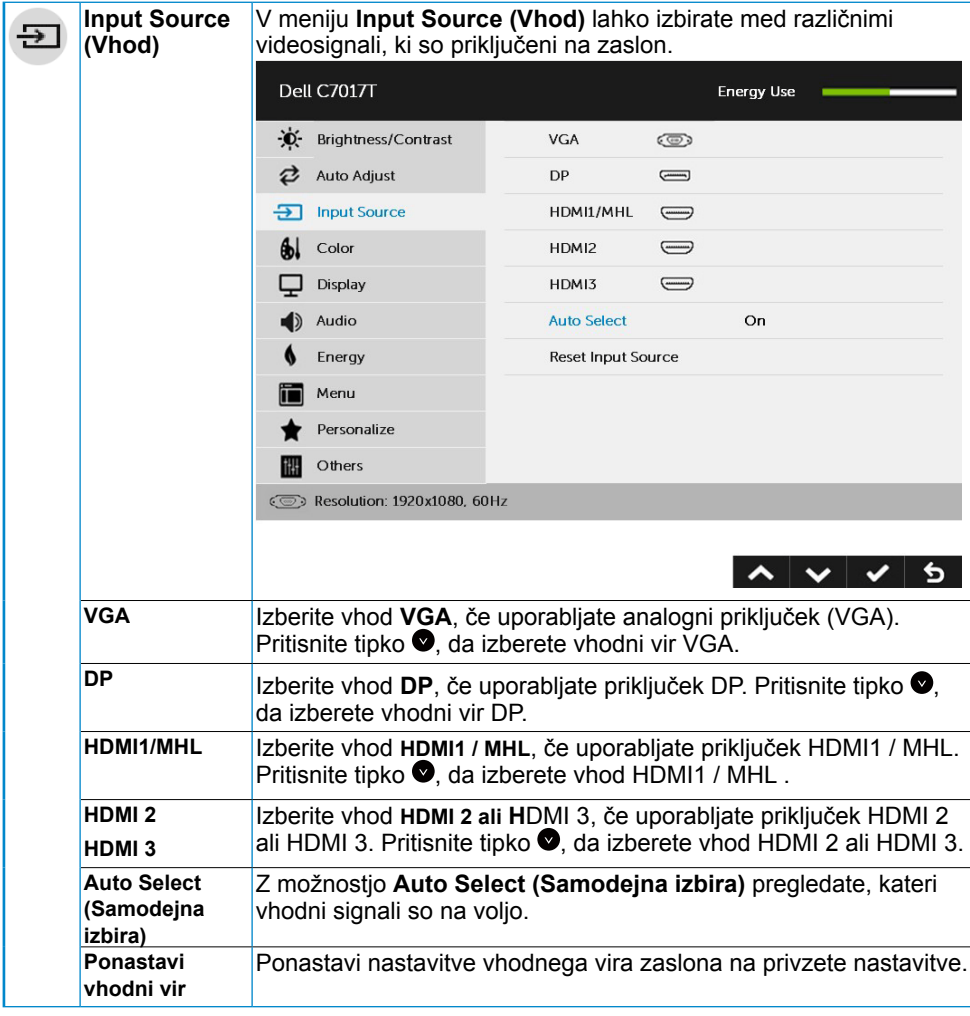

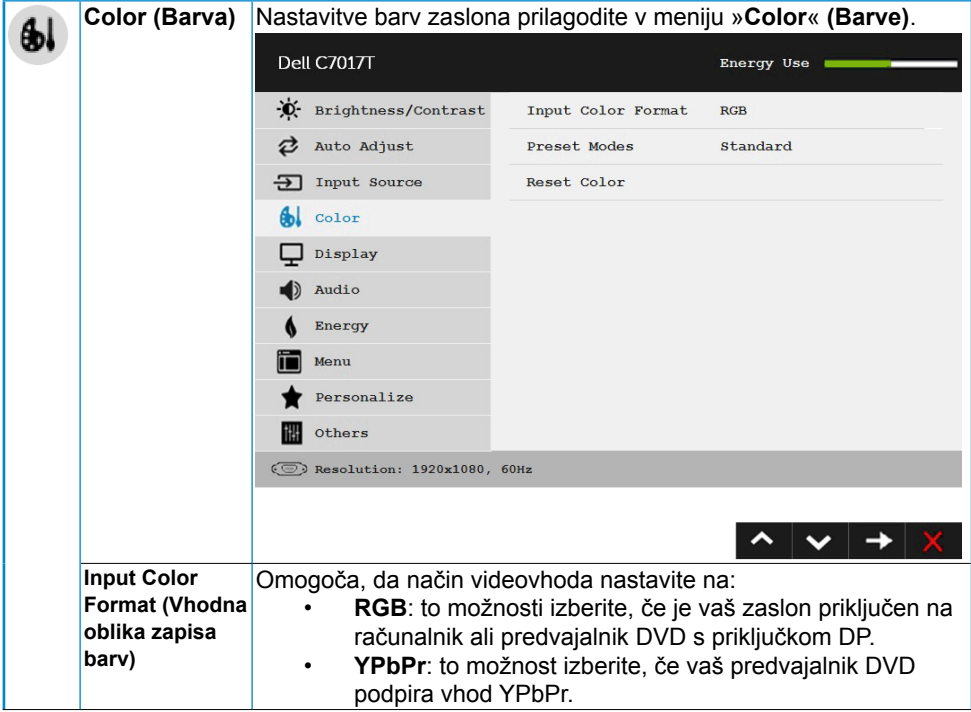

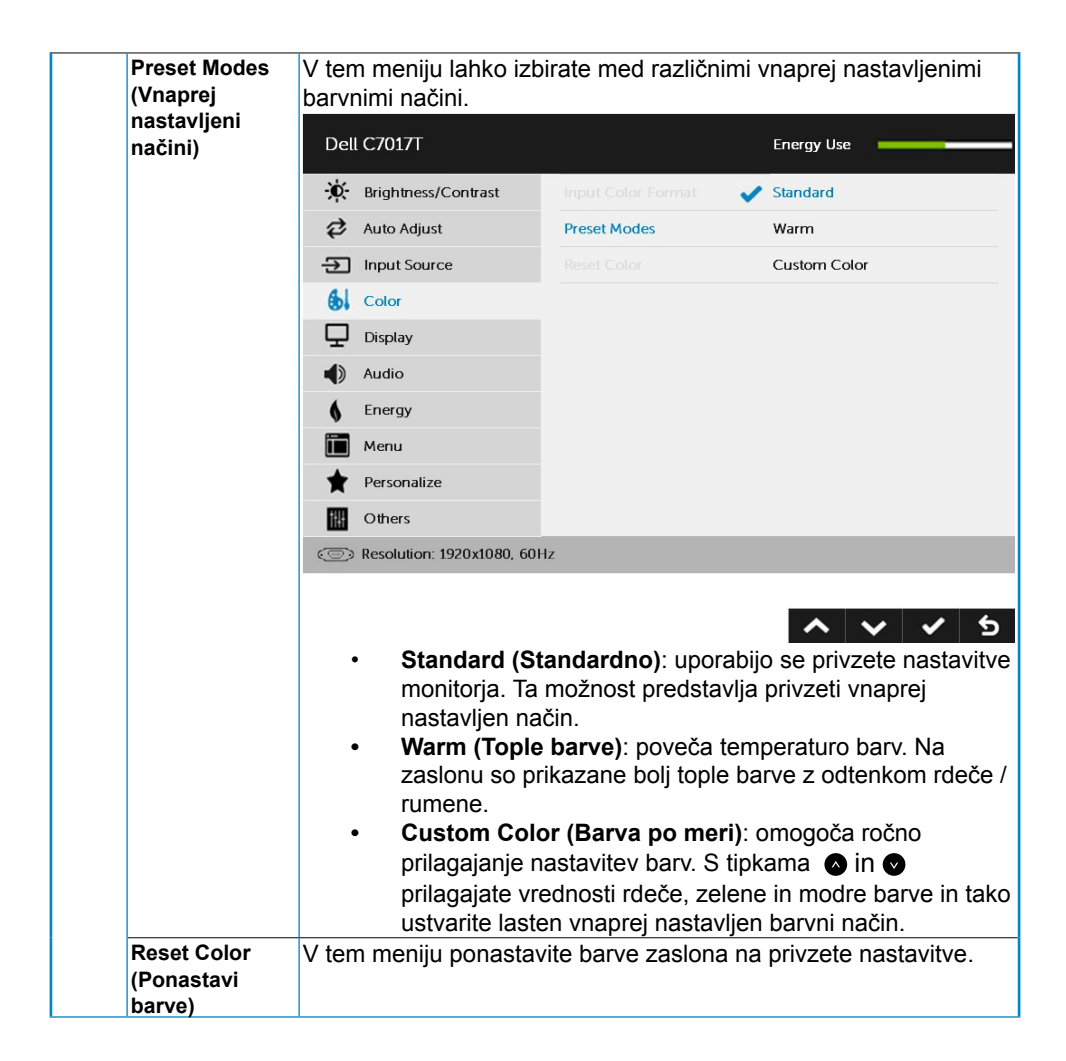

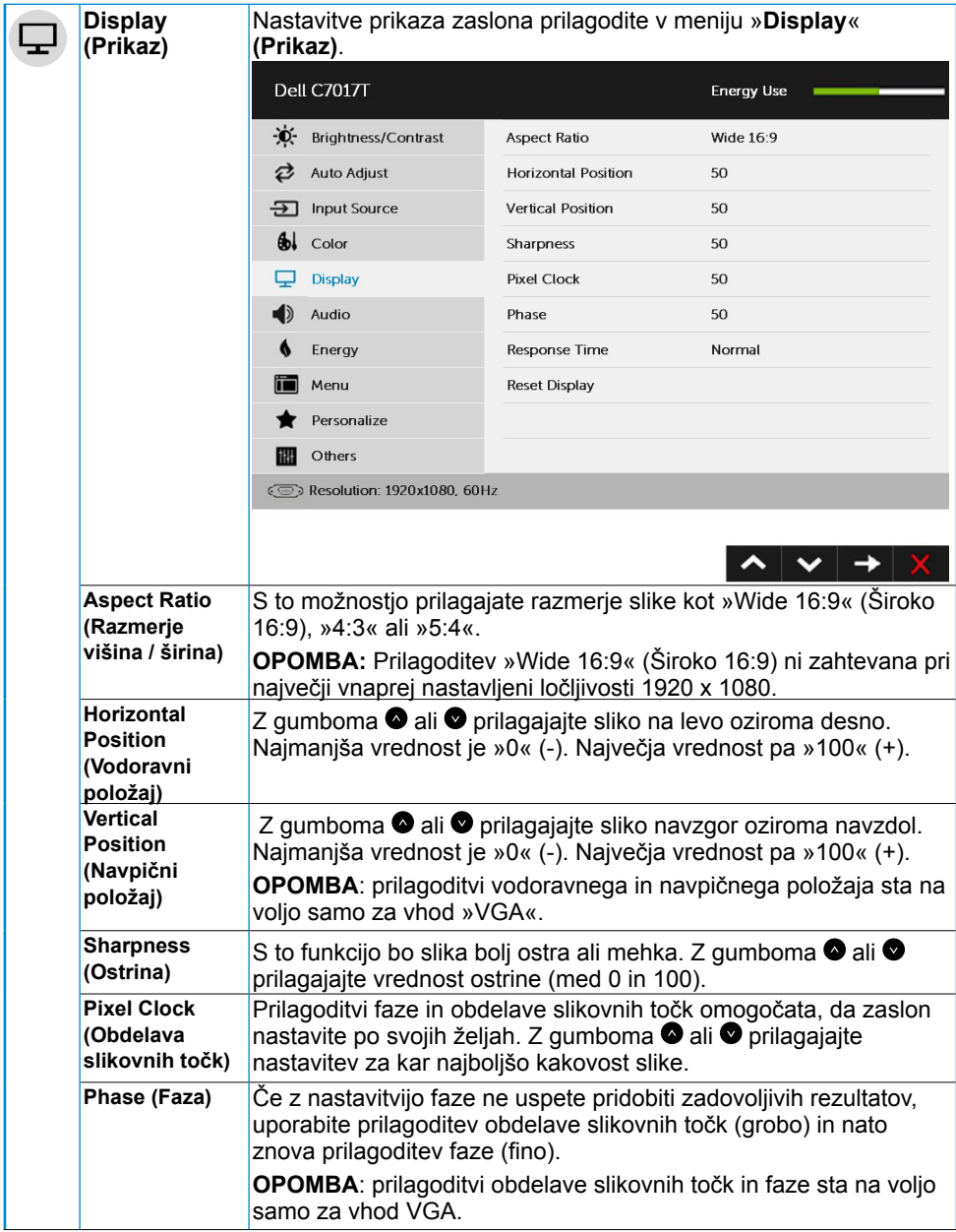

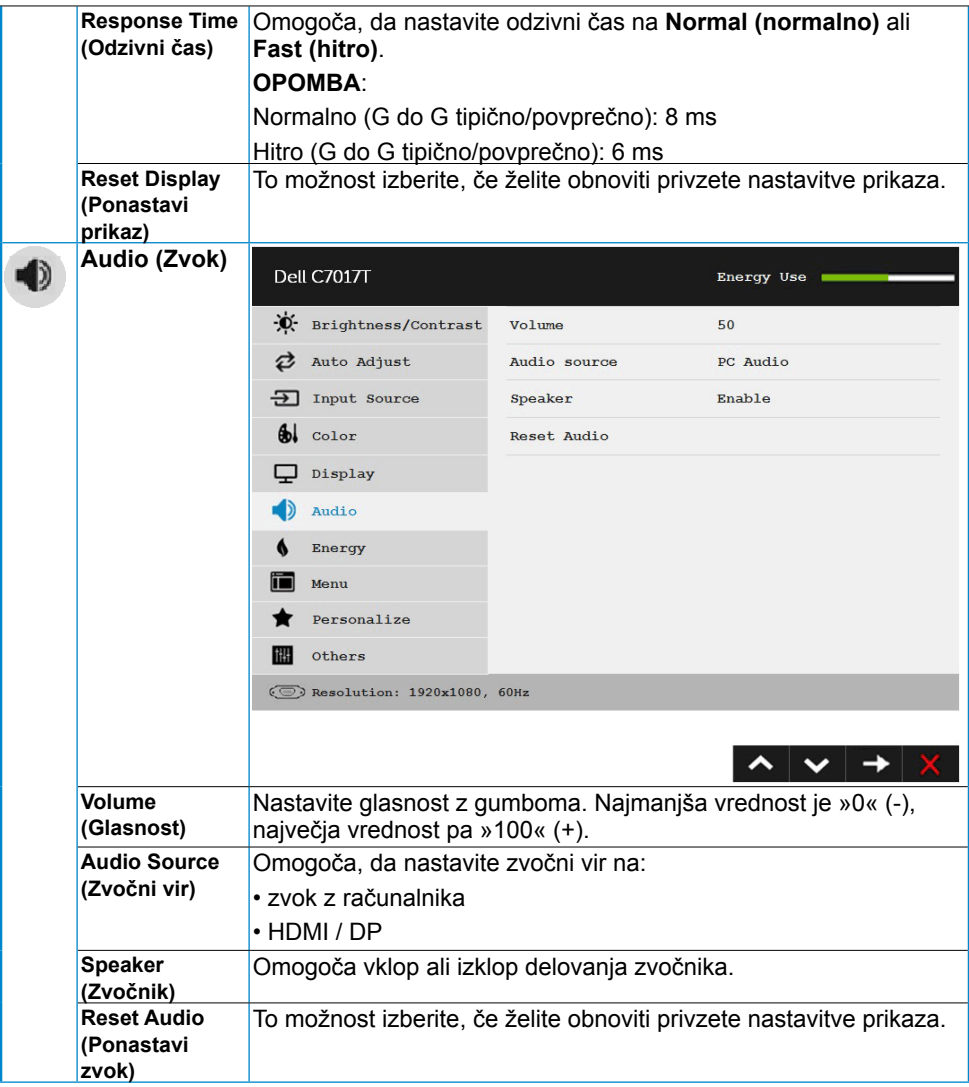

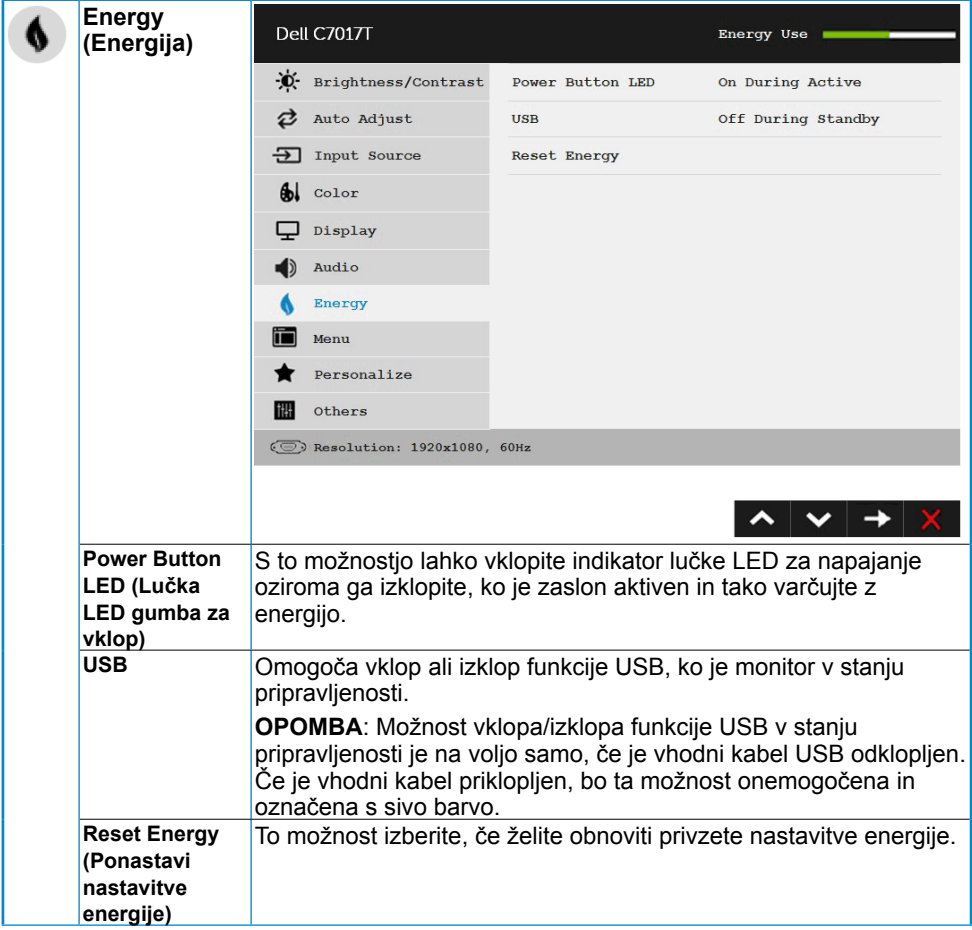

<span id="page-42-0"></span>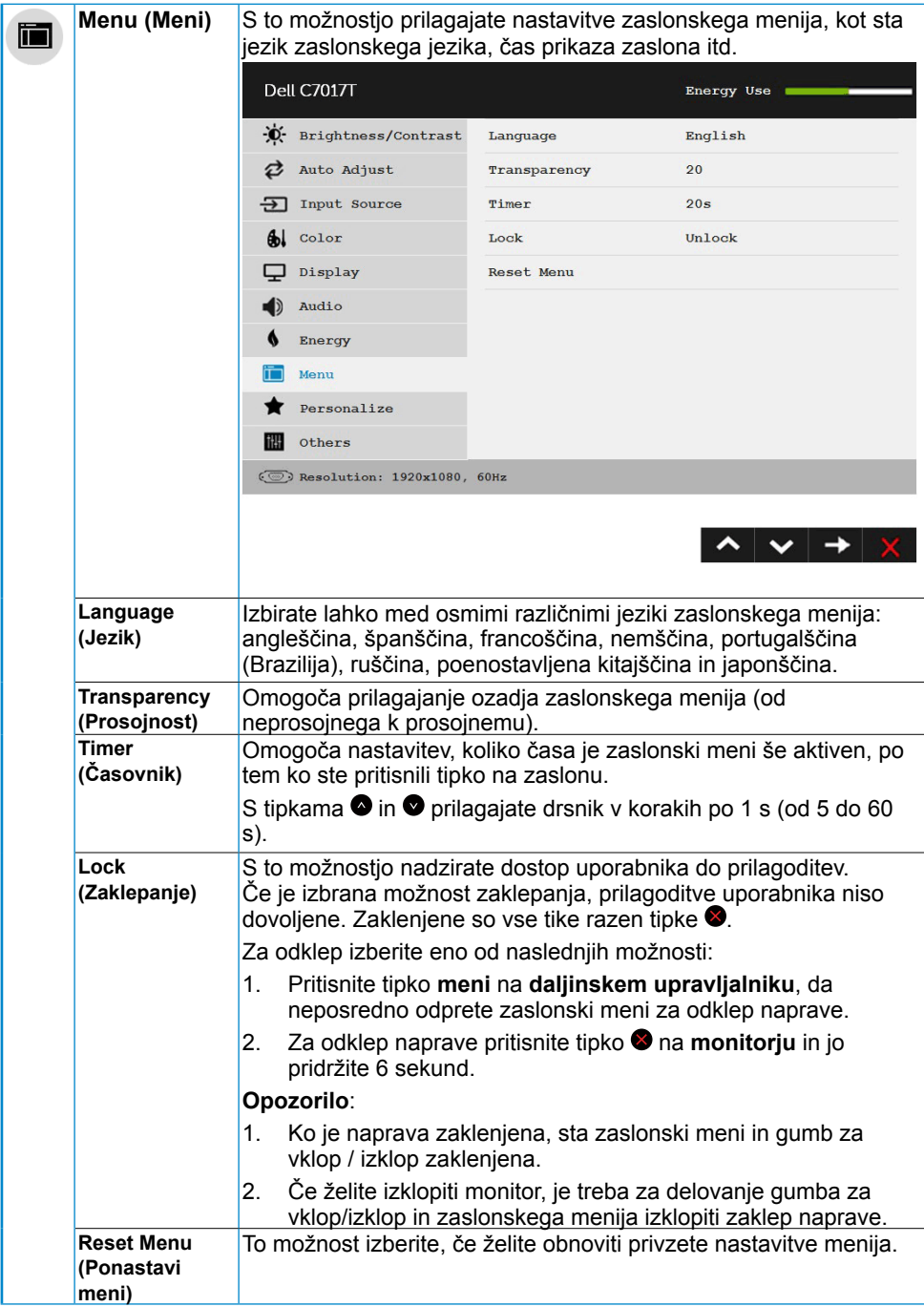

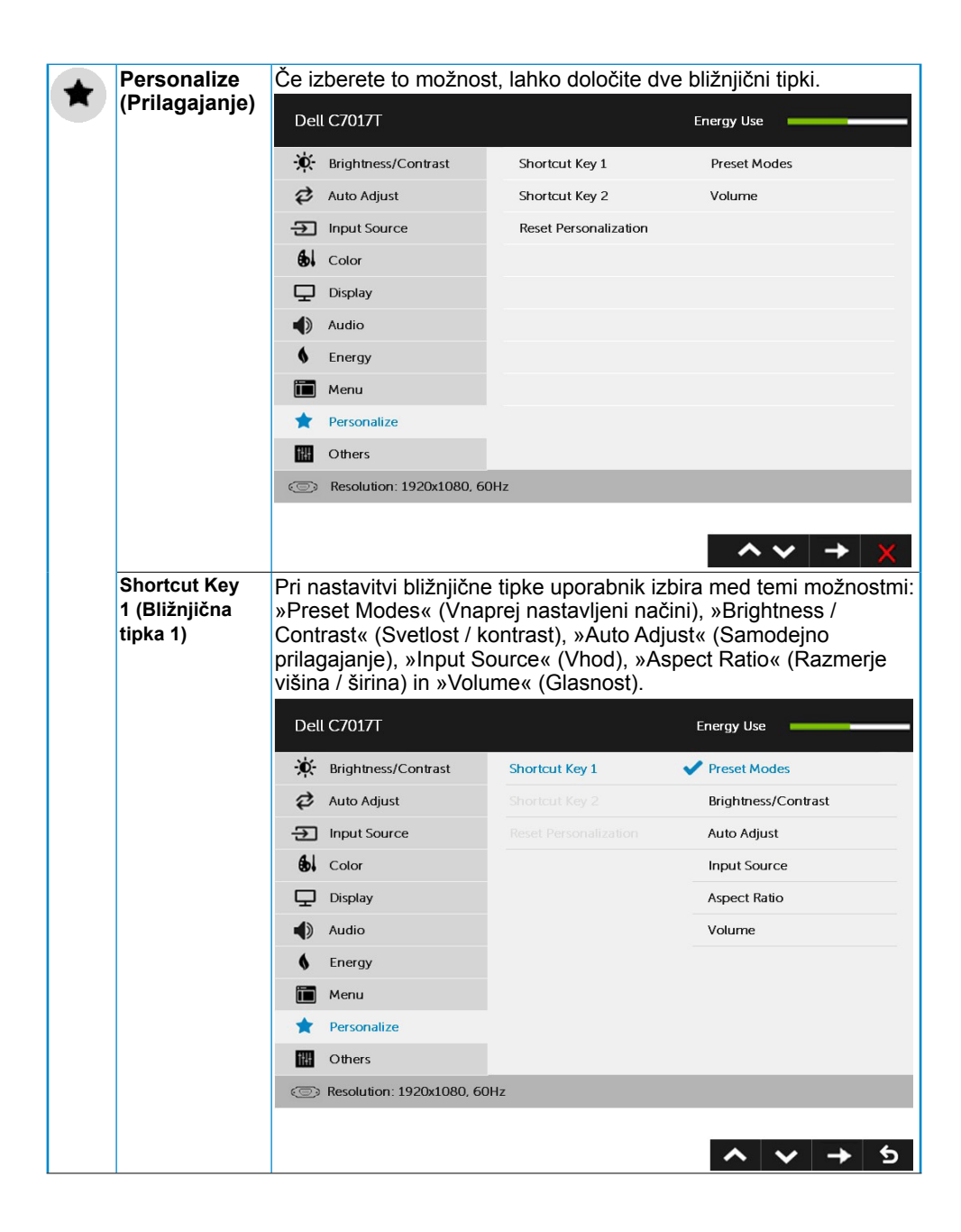

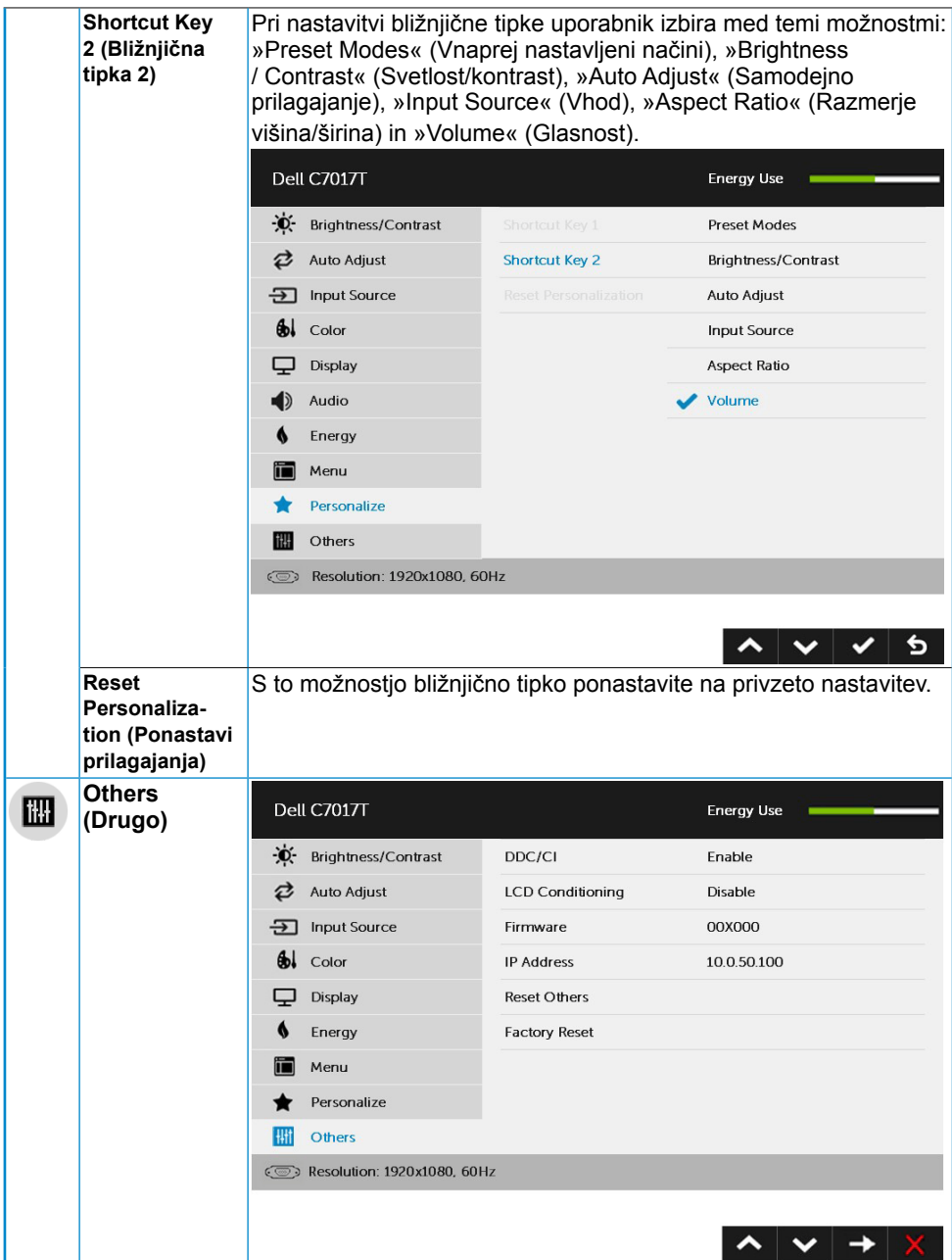

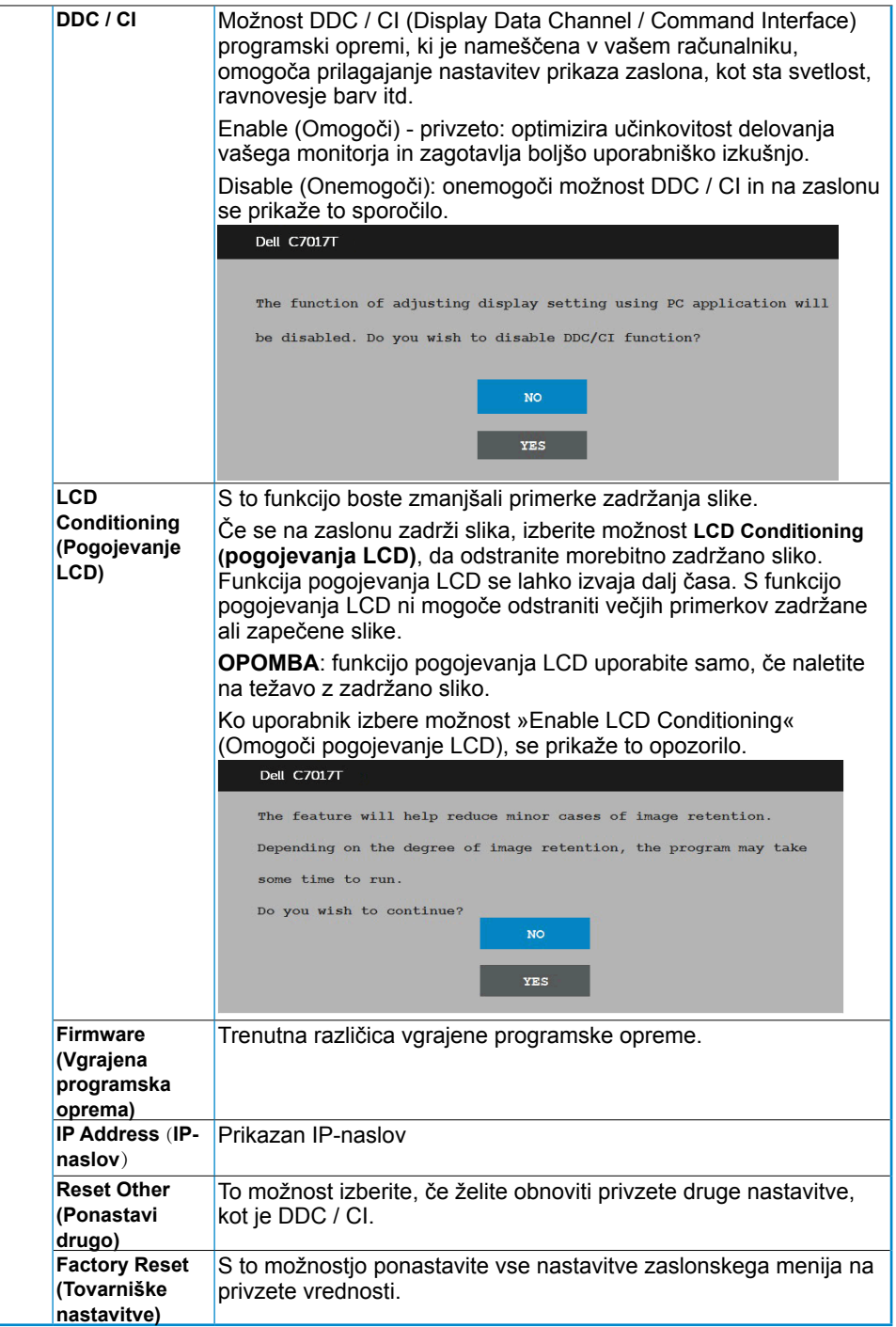

#### **46 Upravljanje monitorja**

## <span id="page-46-0"></span>**Upravljanje prikaza na zaslonu z dotikom**

Ta zaslon je opremljen s funkcijo prikaza na zaslonu z dotikom. Za aktivacijo funkcije prikaza na zaslonu z dotikom najprej pritisnite gumbe (A, B ali C) na tipkovnici.

Ko je na zaslonu prikazan meni prikaza na zaslonu, je na voljo le funkcija prikaza na zaslonu z dotikom. Za uporabo običajne funkcije dotika, zaprite meni prikaza na zaslonu.

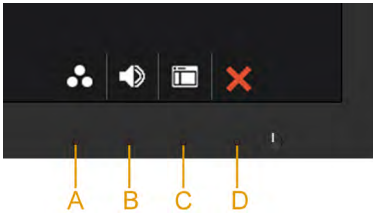

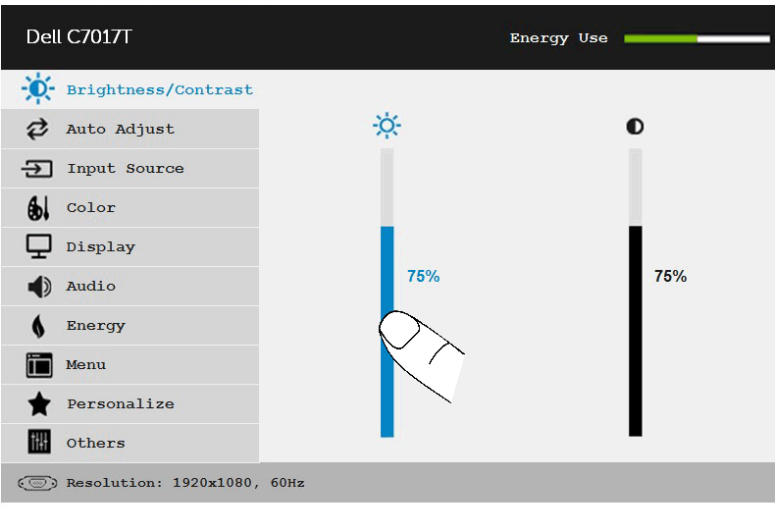

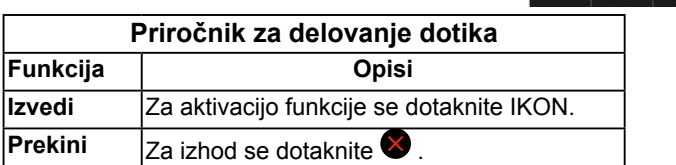

ヘーシー〈〉

๖

### **Sporočila zaslonskega menija**

Če zaslon ne podpira določene ločljivosti, se prikaže to sporočilo:

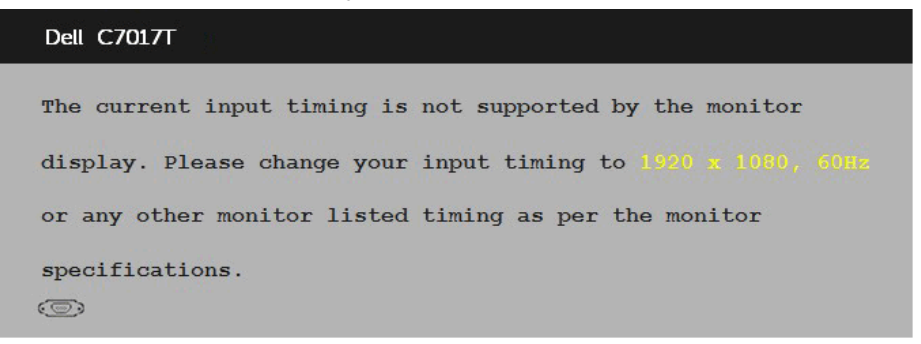

To pomeni, da se zaslon ne uspe sinhronizirati z dohodnim signalom računalnika. Preberite poglavje **[Tehnične lastnosti monitorja](#page-13-0)**, kjer boste izvedeli več o razponih vodoravne in navpične frekvence, ki jih ta zaslon podpira. Priporočeni način je 1920 x 1080.

Preden bo funkcija DDC / CI onemogočena, se prikaže to sporočilo.

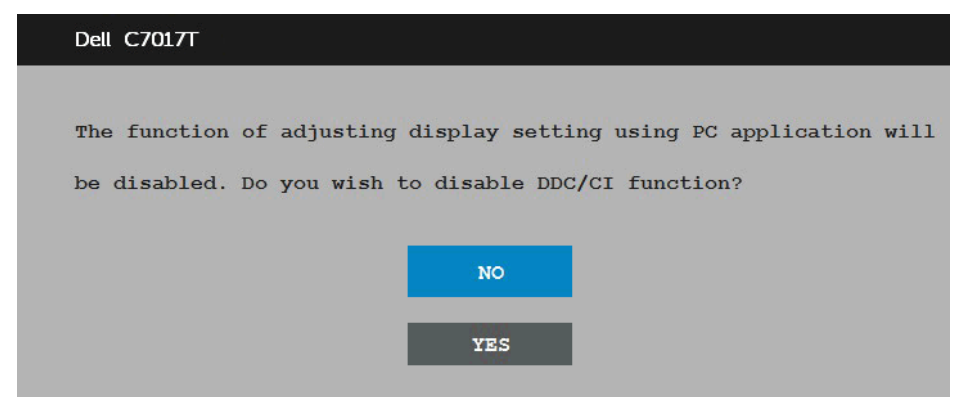

Ko zaslon preklopi na način **varčevanja z energijo**, se prikaže to sporočilo:

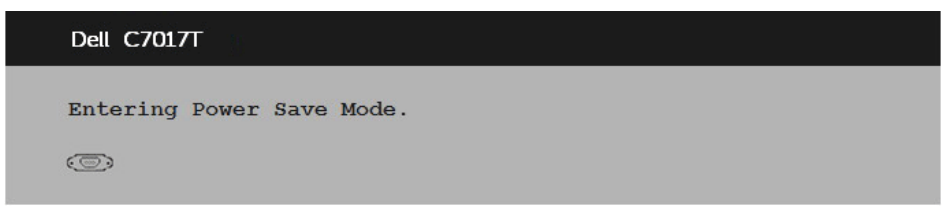

Aktivirajte računalnik in zaslon, če želite dostopati do menija **[OSD](#page-33-0)**.

Če pritisnite kateri koli gumb, ki ni gumb za napajanje, se prikažejo ta sporočila, kar je odvisno od izbranega vhoda:

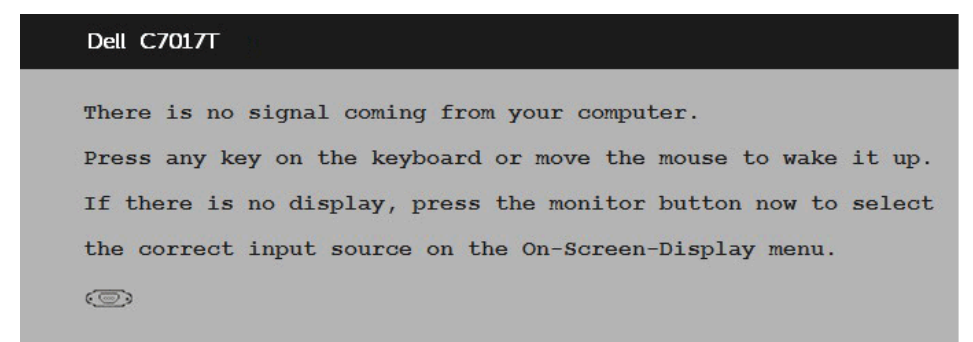

Če kabel VGA ali DP ali HDMI1/MHL ali HDMI 2 ali HDMI 3 ni priklopljen, se prikaže plavajoče pogovorno okno (glejte spodaj). Zaslon **po 4 min v tem stanju preklopi na način varčevanja z energijo**.

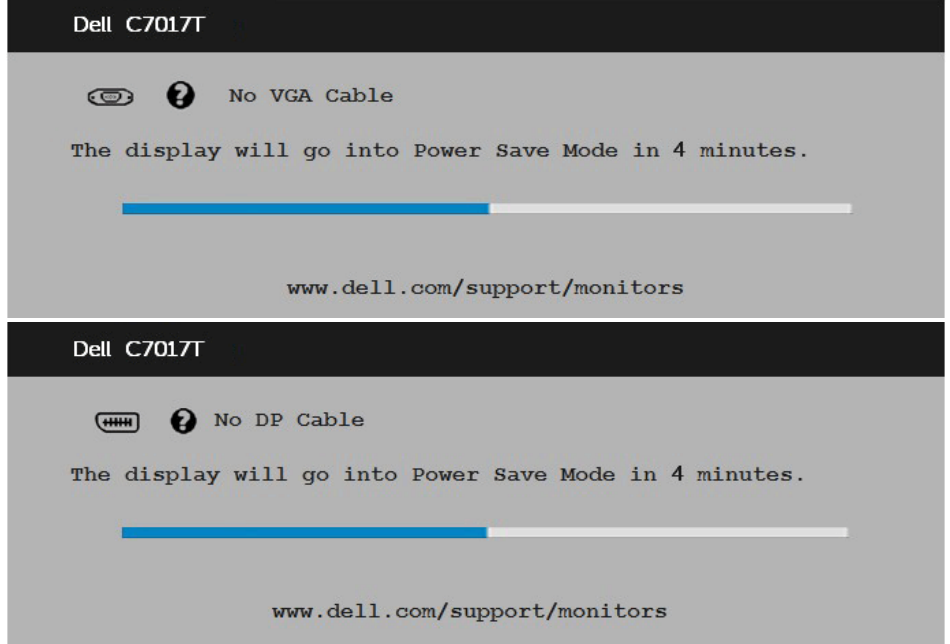

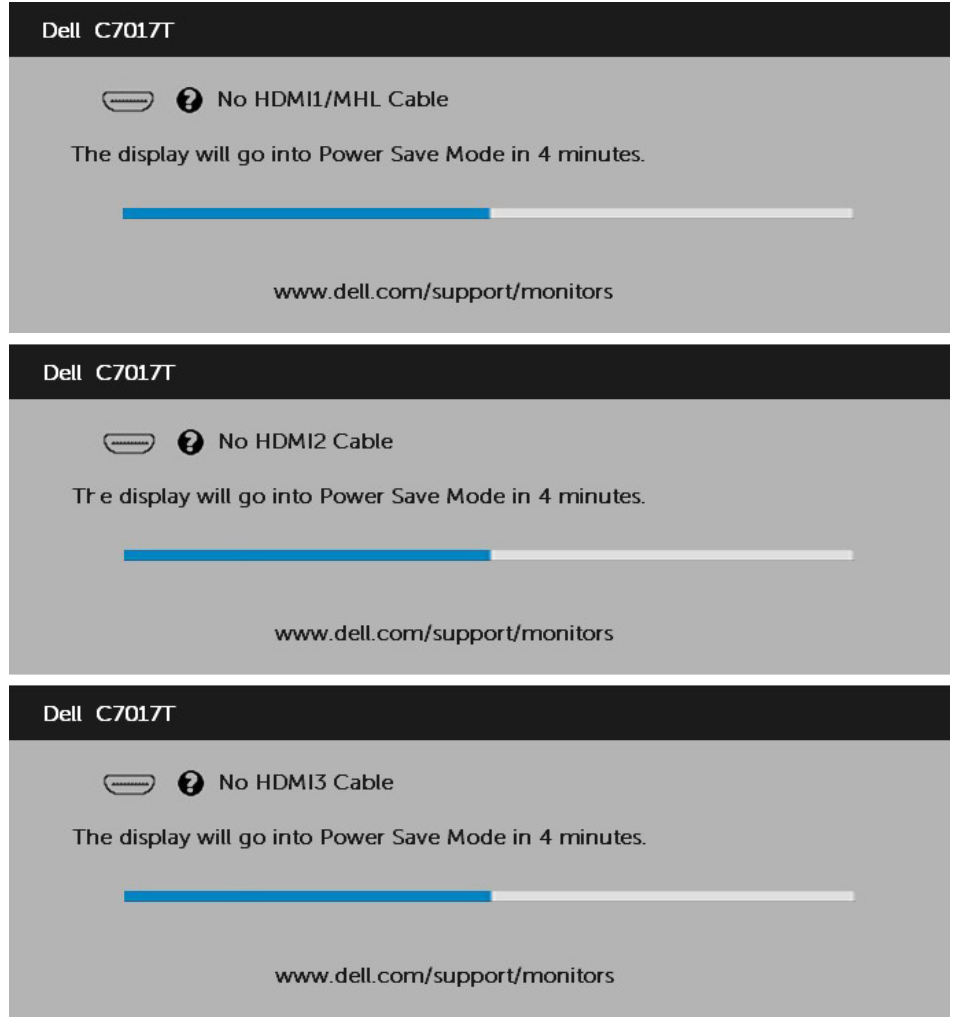

Če želite več informacij, preberite poglavje **[Odpravljanje težav](#page-58-1)**.

# **Nastavitev najvišje ločljivosti**

Če želite doseči optimalno učinkovitost delovanja na računalnikih z operacijskimi sistemi Microsoft Windows, nastavite ločljivost zaslona na 1920 x 1080 po naslednjih navodilih:

#### **Če uporabljate sistem Windows Vista, Windows 7, Windows 8 ali Windows 8.1:**

- **1.** Če uporabljate Windows 8 ali Windows 8.1, izberite ploščico namizja, da preklopite na klasično namizje.
- **2.** Kliknite namizje z desno tipko miške in kliknite **Ločljivost zaslona**.
- **3.** Kliknite seznam spustnega menija za **Ločljivost** in izberite 1920 x 1080.
- **4.** Kliknite »V redu«.

#### **Če uporabljate sistem Windows 10**:

- **1.** Kliknite namizje z desno tipko miške in kliknite **Nastavitve prikaza**.
- **2.** Kliknite **Dodatne nastavite prikaza.**
- **3.** Kliknite seznam spustnega menija za **Ločljivost** in izberite 1920 x 1080.
- **4.** Kliknite **Uporabi**.

Če možnost 1920 x 1080 ni prikazana, boste morda morali posodobiti gonilnik grafične kartice. Izberite eno od spodnjih možnosti, ki najbolje opisuje računalniški sistem, ki ga uporabljate, in upoštevajte navodila.

#### 1:**[Če uporabljate prenosni ali namizni računalnik Dell z dostopom do interneta](#page-51-0)** 2:**[Če uporabljate prenosni ali namizni računalnik oziroma grafično kartico, ki ni](#page-51-1)  [znamke Dell](#page-51-1)**

## <span id="page-51-0"></span>**Če uporabljate prenosni ali namizni računalnik Dell z dostopom do interneta**

- **1.** Obiščite spletno mesto<http://www.dell.com/support>, vnesite servisno oznako in prenesite najnovejši gonilnik za grafično kartico.
- **2.** Po namestitvi gonilnikov za grafično kartico ponovno poskusite nastaviti ločljivost na 1920 x 1080.
	- *D***POMBA:** Če vam ne uspe nastaviti ločliivosti na 1920 x 1080, stopite v stik s podjetjem Dell in povprašajte, katera grafična kartica podpira te ločljivosti.

### <span id="page-51-1"></span>**Če uporabljate prenosni ali namizni računalnik oziroma grafično kartico, ki ni znamke Dell**

#### **Če uporabljate sistem Windows Vista, Windows 7, Windows 8 ali Windows 8.1**:

- **1.** Če uporabljate Windows 8 ali Windows 8.1, izberite ploščico namizja, da preklopite na klasično namizje.
- **2.** Kliknite namizje z desno tipko miške in kliknite **Prilagodi**.
- **3.** Kliknite **Spremeni možnosti prikaza**.
- **4.** Kliknite **Napredne nastavitve**.
- **5.** Iz opisa na vrhu okna razperite proizvajalca grafične kartice (npr. NVIDIA, ATI, Intel itd.).
- **6.** Za posodobljeni gonilnik obiščite spletno mesto ponudnika grafičnih kartic (denimo <http://www.ATI.com>ALI <http://www.NVIDIA.com> ).
- **7.** Po namestitvi gonilnikov za grafično kartico ponovno poskusite nastaviti ločljivost na 1920 x 1080.

#### **Če uporabljate sistem Windows 10**:

- **1.** Kliknite namizje z desno tipko miške in kliknite **Nastavitve prikaza**.
- **2.** Kliknite **Dodatne nastavite prikaza.**
- **3.** Kliknite **Prikaži lastnosti omrežne kartice**.
- **4.** Iz opisa na vrhu okna razperite proizvajalca grafične kartice (npr. NVIDIA, ATI, Intel itd.).
- **5.** Za posodobljeni gonilnik obiščite spletno mesto ponudnika grafičnih kartic (denimo [http://www.ATI.com](http://www.ATI.com.64) ALI [http://www.NVIDIA.com](http://www.NVIDIA.com%2065) ).
- **6.** Po namestitvi gonilnikov za grafično kartico ponovno poskusite nastaviti ločljivost na 1920 x 1080.

*L* OPOMBA: Če vam ne uspe nastaviti ločlijvosti na 1920 x 1080, stopite v stik s proizvajalcem vašega računalnika ali razmislite o nakupu grafične kartice, ki podpira ločljivost 1920 x 1080.

# <span id="page-52-0"></span>**Spletni upravitelj za zaslone Dell**

Ta zaslon je opremljen z omrežno zmogljivostjo, ki vam omogoča oddaljen dostop in spreminjanje nastavitev, kot so izbor vhodnega vira, svetlost in glasnost.

Pred dostopom do funkcije Spletni upravitelj za zaslone Dell se prepričajte, da imate delujoč kabel za Ethernet priključen v vrata RJ45 na zadnji strani zaslona.

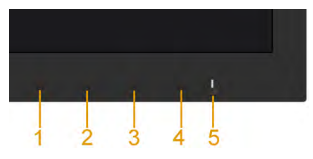

#### **• Omogoči Ethernet**

Za vklop pritisnite in 3 sekunde držite gumb 1 in gumb 3 na sprednji plošči. Prikaže se omrežna ikona  $\frac{1}{10}$ , ki ostane vidna 5 sekund v zgornjem levem kotu.

#### **• Onemogoči Ethernet**

Za izklop pritisnite in 3 sekunde držite gumb 1 in gumb 3 na sprednji plošči. Prikaže se omrežna ikona  $\frac{1}{26}$ , ki ostane vidna 5 sekund v zgorniem levem kotu.

Za dostop do orodja Spletni upravitelj za zaslone Dell morate nastaviti IP-naslova za vaš računalnik in zaslon.

**1.** Pritisnite tipko za **Meni** na daljinskem upravljalniku, da se prikaže IP-naslov zaslona, ali pa ga poiščite med prikazi na zaslonu Meni > **Drugo**. Privzeti IP-naslov je 10.0.50.100

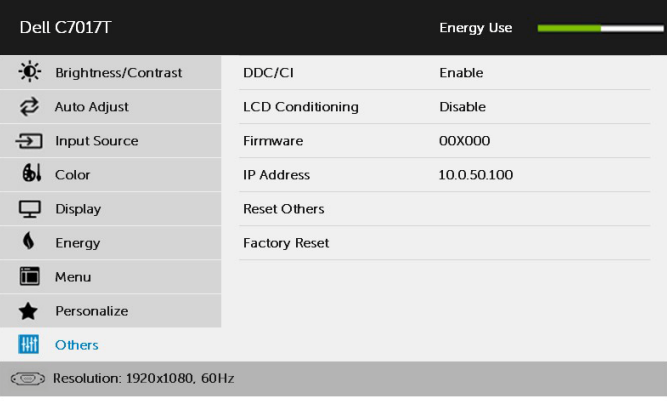

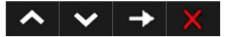

**2.** V zavihku IP lastnosti računalnika določite IP-naslov tako, da izberete možnost Uporabi sledeči IP-naslov in vnesite naslednje vrednosti: Za IP-naslov: 10.0.50.101 in za masko podomrežja: 255.0.0.0 (ostala polja pustite prazna).

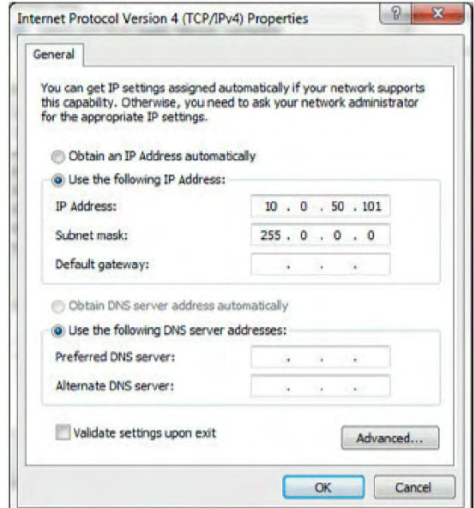

**3.** Nastavitev IP-naslova bo sedaj videti takole:

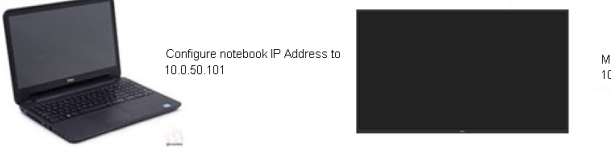

Monitor IP Address 10.0.50.100

Za dostop in uporabo orodja Spletni upravitelj, sledite naslednjim korakom:

**1.** Odprite internetni brskalnik in v naslovno vrstico vtipkajte IP-naslov (10.0.50.100) Zaslona.<br>*C* Google - Windows Internet Explorer

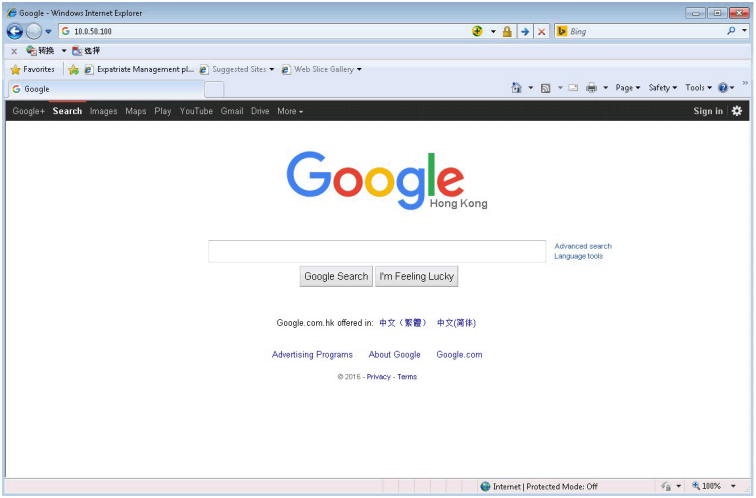

**2.** Odpre se stran za prijavo. Za nadaljevanje vpišite geslo skrbnika.

![](_page_54_Picture_48.jpeg)

#### **3.** Odpre se **Domača** stran:

![](_page_55_Picture_26.jpeg)

**4.** Kliknite zavihek **Nastavitve omrežja** za ogled nastavitev omrežja.

![](_page_55_Picture_27.jpeg)

<span id="page-56-0"></span>**5.** Kliknite **Nadzor zaslona** za nadzor statusa zaslona. Da se informacije za zaslon v Spletnem upravitelju posodobijo, traja približno 3 do 5 minut.

![](_page_56_Picture_27.jpeg)

#### **6.** Kliknite **Varnost** za nastavitev gesla.

![](_page_56_Picture_28.jpeg)

**7.** Posodobite **Sistemska programska oprema** za omrežno kartico vašega zaslona. Najnovejšo sistemsko programsko opremo lahko prenesete, če je na voljo, z Dellove spletne strani za podporo na naslovu [www.dell.com/](http://www.dell.com/support) [support](http://www.dell.com/support).

![](_page_57_Picture_29.jpeg)

# <span id="page-58-1"></span>**Odpravljanje težav**

 **OPOZORILO: preden se lotite katerih koli postopkov, upoštevajte [Varnostni](#page-68-2)  [ukrepi.](#page-68-2)** 

# <span id="page-58-0"></span>**Samodejni preskus**

Vaš zaslon ima vdelano funkcijo samodejnega preskusa, ki omogoča, da preverite, ali zaslon deluje pravilno. Če sta monitor in računalnik pravilno priključena, vendar zaslon kljub temu ne prikazuje slike, sledite navodilom za zagon funkcije samodejnega preskusa:

- **1.** Izklopite računalnik in zaslon.
- **2.** Odklopite videokable z zadnje strani računalnika. Odstranite vse kable VGA, DP, HDMI1/MHL, HDMI 2, HDMI 3 z zadnje strani računalnika, da zagotovite pravilno delovanje funkcije samodejnega preskusa.
- **3.** Vklopite monitor.

Če zaslon ne zazna videosignala in deluje pravilno, bi se moralo na zaslonu pojaviti plavajoče pogovorno okno (na črnem ozadju). Ko je način samodejnega preskusa aktiven, lučka LED za napajanje sveti belo. Eno od teh pogovornih oken (glejte spodaj) bo stalno prikazano na zaslonu, kar je odvisno od izbranega vhoda.

![](_page_58_Picture_104.jpeg)

- **4.** To okno se prikaže tudi med običajnim delovanjem sistema, če monitor ne zazna več signala videokabla ali se je kabel poškodoval. Monitor **po 4 min v tem stanju preklopi na način varčevanja z energijo**.
- **5.** Izklopite monitor in znova priključite videokabel; nato znova vklopite tako računalnik kot zaslon.

Če ste upoštevali navodila iz prejšnjega postopka, a vaš monitor kljub temu še vedno ne prikazuje slike, preverite videokrmilnik in računalnik, saj zaslon deluje pravilno.

# <span id="page-59-0"></span>**Vgrajena diagnostika**

Vaš monitor ima vgrajeno diagnostično orodje, s katerim lahko določite, ali so nepravilnosti slike na zaslonu težava monitorja, računalnika ali grafične kartice.

![](_page_59_Picture_2.jpeg)

**ZZ OPOMBA:** vgrajeno diagnostično orodje lahko zaženete samo, ko je videokabel izključen, monitor pa je v načinu samodejnega preskusa.

Zagon vgrajenega diagnostičnega orodja:

- **1.** Prepričajte se, da se na površini računalniškega zaslona ne nabira prah.
- **2.** Videokabel izključite z zadnje strani računalnika ali monitorja. Zaslon nato preklopi na način samodejnega preskusa.
- **3.** Pritisnite **1 gumb** na sprednji strani monitorja in ga pridržite 5 sekund. Pojavi se siv zaslon.
- **4.** Temeljito preverite, ali so se na zaslonu pojavile nepravilnosti.
- **5.** Ponovno pritisnite **1 gumb** na sprednji strani zaslona. Barva zaslona se spremeni v rdečo.
- **6.** Preverite, ali so se na zaslonu pojavile nepravilnosti.
- **7.** Ponovite 5 in 6 korak, da pregledate zaslon z zelenim, modrim, črnim in belim ozadjem.

Preskus je zaključen, ko se na zaslonu prikaže zaslon »Text« (Besedilo). Za izhod ponovno pritisnite **1 gumb**.

Če z vgrajenim diagnostičnim orodjem niste zaznali nobenih nepravilnosti, vaš monitor deluje pravilno. Preverite grafično kartico in računalnik.

# **Pogoste težave**

V tej razpredelnici si lahko ogledate splošne informacije o pogostih težavah z monitorjem, na katere ste morda naleteli, in morebitne rešitve.

![](_page_60_Picture_199.jpeg)

![](_page_61_Picture_248.jpeg)

![](_page_62_Picture_206.jpeg)

![](_page_63_Picture_153.jpeg)

**OPOMBA:** Če izberete način DP, HDMI1/MHL , HDMI 2, HDMI 3, funkcija samodejnega prilagajanja ni na voljo.

# **Težave izdelka**

![](_page_64_Picture_245.jpeg)

# **Težave z univerzalnim serijskim vodilom (USB)**

![](_page_65_Picture_147.jpeg)

# **Težave z vmesnikom Mobile High-Definition Link (MHL)**

![](_page_66_Picture_169.jpeg)

## **Težave s tehnologijo dotika**

![](_page_66_Picture_170.jpeg)

# **Težave z Ethernetom**

![](_page_67_Picture_74.jpeg)

# <span id="page-68-0"></span>**Dodatek**

# <span id="page-68-2"></span>**Varnostni ukrepi**

 **OPOZORILO: uporaba kontrolnikov, prilagoditev ali postopkov, ki niso navedeni v tem dokumentu, lahko povzroči stres, vas izpostavi električnim nevarnostim in / ali mehanskim nevarnostim.** 

Več informacij o varnostnih ukrepih najdete v Vodniku z informacijami o izdelku.

## **Obvestila Zvezne komisije za komunikacije (velja samo za ZDA) in druge informacije o predpisih**

Več informacij o obvestilih Zvezne komisije za komunikacije in predpisih najdete na spletni strani [www.dell.com\regulatory\\_compliance.](http://www.dell.com\regulatory_compliance)

**Ta naprava je skladna s 15. odstavkom pravilnika Zvezne komisije za komunikacije. Uporaba je odvisna od dveh pogojev:**

- (1) Ta naprava ne sme povzročati škodljive interference
- (2) Ta naprava mora sprejeti katerokoli interferenco, vključno s tako, ki lahko povzroči neželene stranske učinke

# <span id="page-68-1"></span>**Obrnite se na Dell**

#### **Kupci v Združenih državah pokličite 800-WWW-DELL (800-999-3355).**

**OPOMBA:** če nimate na voljo povezave z internetom, lahko kontaktne informacije najdete na računu o nakupu, embalaži, blagajniškemu izpisku ali katalogu izdelkov Dell.

**Dell nudi različne možnosti za servis in podporo preko spleta in telefona. Storitve so odvisne od države in izdelka in niso na voljo v vseh državah.**

#### **Dostopanje do vsebine spletne podpore za monitorje:**

1. Obiščite spletno mesto **[www.dell.com/support/monitors](http://www.dell.com/support/monitors)**

**Stik z družbo Dell za prodajo, tehnično podporo ali podporo uporabnikom:**

- **1.** Obiščite spletno mesto **[www.dell.com/support](http://www.dell.com/support)**.
- **2.** Na strani zgoraj levo v spustnem meniju **Choose A Country / Region (Izberite državo / regijo)** izberite svojo državo ali regijo.
- **3.** Kliknite **Contact Us (Stik z nami)** na strani zgoraj levo.
- **4.** Izberite ustrezno storitev ali povezavo do želene podpore.
- **5.** Izberite način za vzpostavitev stika z družbo Dell, ki vam ustreza.